# **Návod k použití** Řídicí jednotka Full HD obrazová paměť USB

# Řídicí jednotka pro medicínskou endoskopii

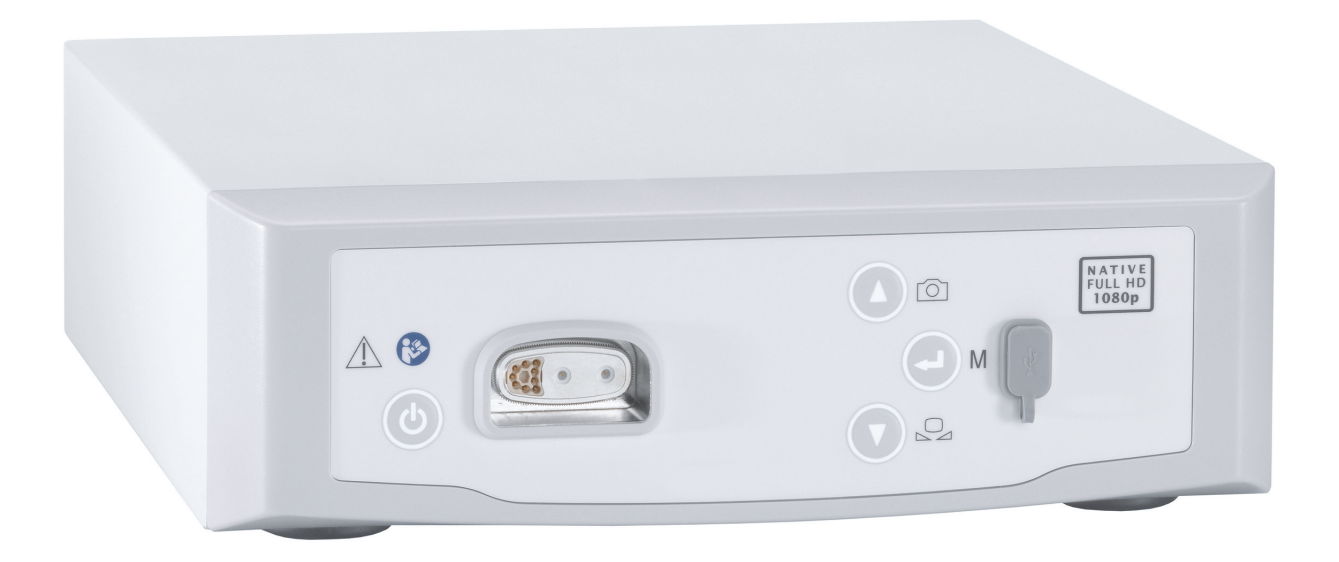

TPA563-000-14 Version: C 2021 - Jan - 28

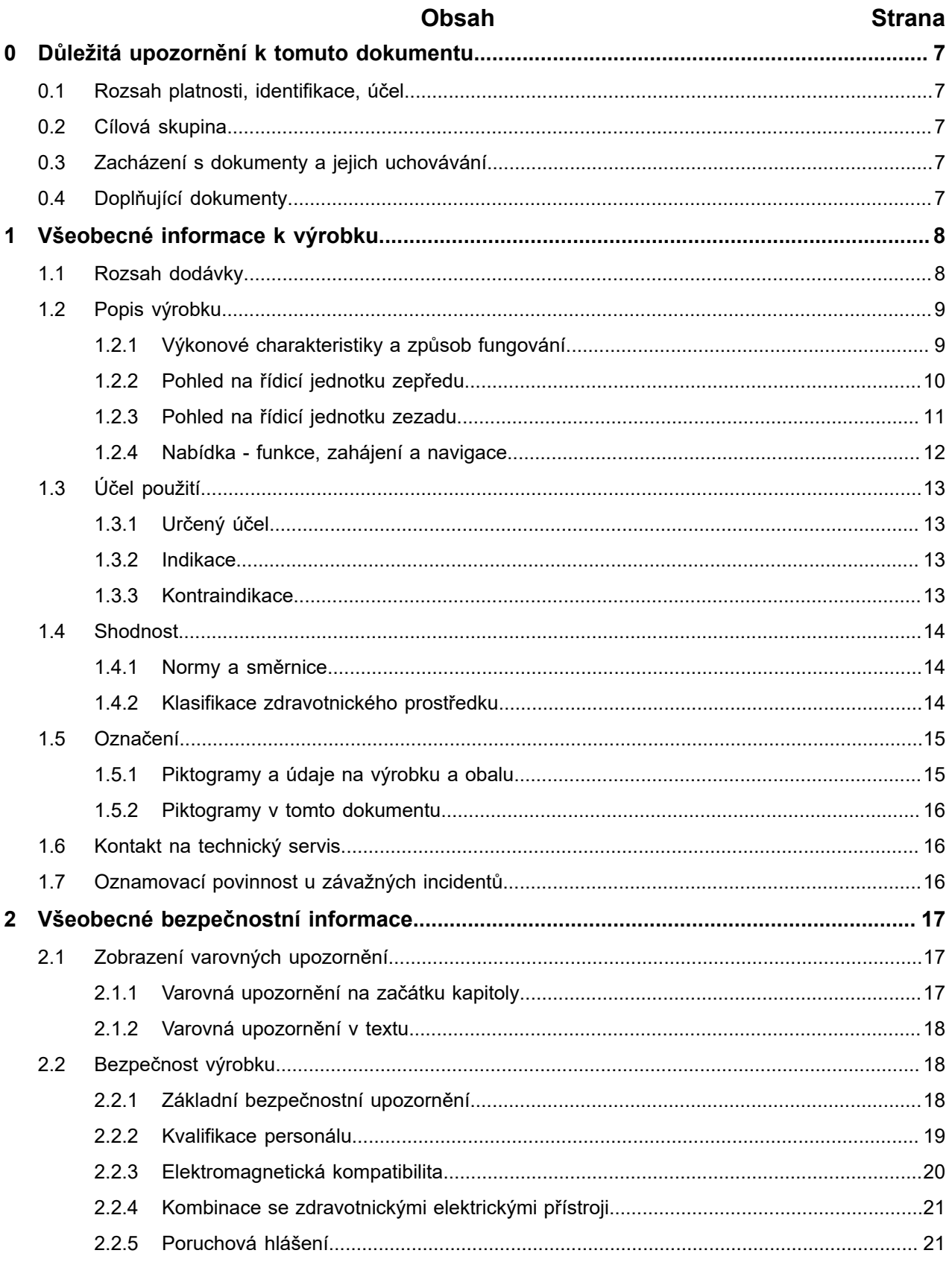

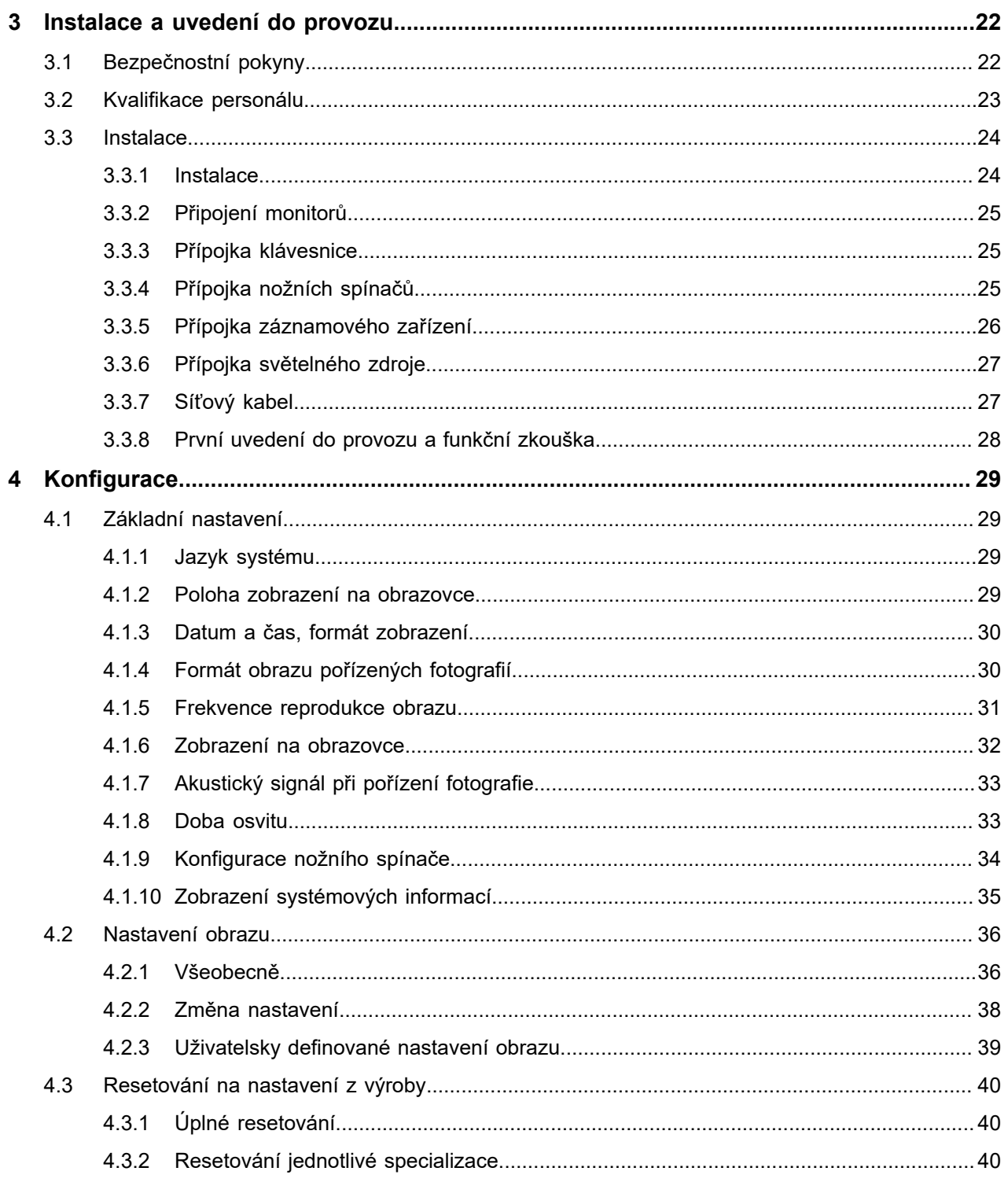

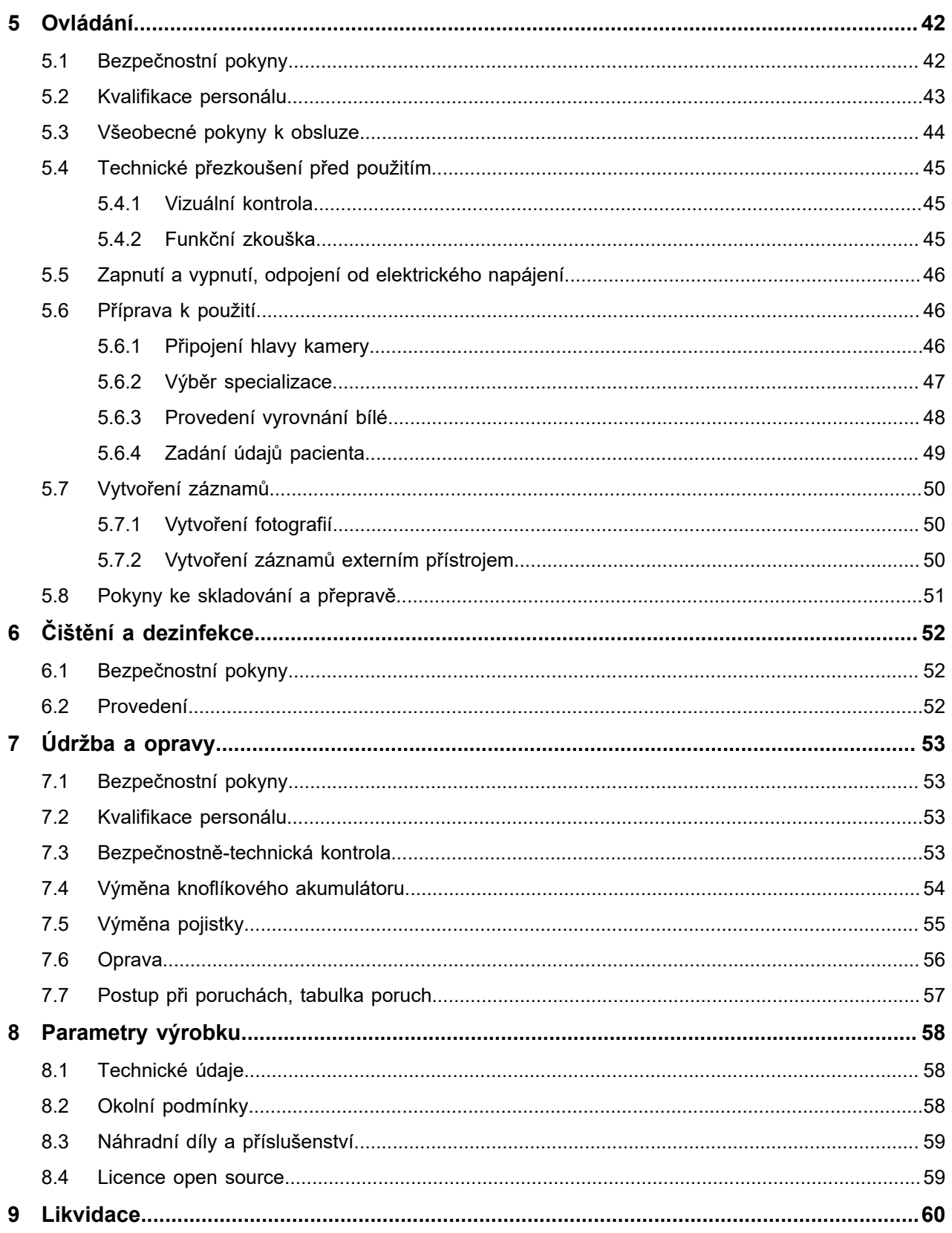

## <span id="page-6-0"></span>**0 Důležitá upozornění k tomuto dokumentu**

## <span id="page-6-1"></span>**0.1 Rozsah platnosti, identifikace, účel**

Tento návod k použití platí pro následující výrobek:

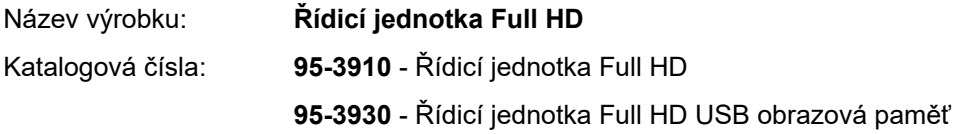

Tento návod k použití je součástí výrobku a obsahuje veškeré informace, které uživatel a provozovatel potřebuje k bezpečnému používání v souladu s účelem použití.

#### <span id="page-6-2"></span>**0.2 Cílová skupina**

Tento návod k použití je zaměřen na lékaře, zdravotnický asistenční personál, medicínské techniky a pracovníky úseku centrální sterilizace, pověřené obsluhou, údržbou, servisem a úpravou výrobku.

### <span id="page-6-3"></span>**0.3 Zacházení s dokumenty a jejich uchovávání**

Uchovávejte tento návod k použití na určeném místě a zajistěte, aby byl pro cílovou skupinu vždy přístupný.

Při prodeji či změně umístění výrobku předejte tento dokument následujícímu držiteli.

### <span id="page-6-4"></span>**0.4 Doplňující dokumenty**

EMC Požadavky na elektromagnetickou kompatibilitu (EMC) jsou popsány zvlášť v přiložené brožuře

#### **Zdravotnické elektrické přístroje**

podle IEC 60601-1-2.

Při instalaci a za provozu respektujte zde uvedené předpisy a informace.

Návod k použití hlavice kamery K bezpečnému používání výrobku dodržujte návod k použití používané hlavice kamery.

## <span id="page-7-0"></span>**1 Všeobecné informace k výrobku**

## <span id="page-7-1"></span>**1.1 Rozsah dodávky**

Rozsah dodávky výrobku obsahuje následující položky:

- Jedna řídicí jednotka
- Jeden kabel DVI (2 m)
- Dva 3,5 mm kabely s koncovkou jack (1,2 m)  $\blacksquare$
- Jeden kabel pro připojení MIS-Bus (0,75 m)
- Jeden síťový kabel (kat. č. na vyžádání)
- Jeden návod k použití (TPA563-000-XXX\_C)
- Jedna brožura k licencím open source (TPO003-121-01)  $\blacksquare$
- Jedna brožura k elektromagnetické kompatibilitě (TPI005-121-20)

Zkontrolujte obsah dodávky! Po obdržení zkontrolujte úplnost a nepoškozenost obsahu dodávky podle dodacího listu.

> Dodávka opustila náš podnik v bezvadném stavu. Pokud by přesto byly důvody ke stížnostem, obraťte se na náš technický servis.

## <span id="page-8-0"></span>**1.2 Popis výrobku**

## <span id="page-8-1"></span>**1.2.1 Výkonové charakteristiky a způsob fungování**

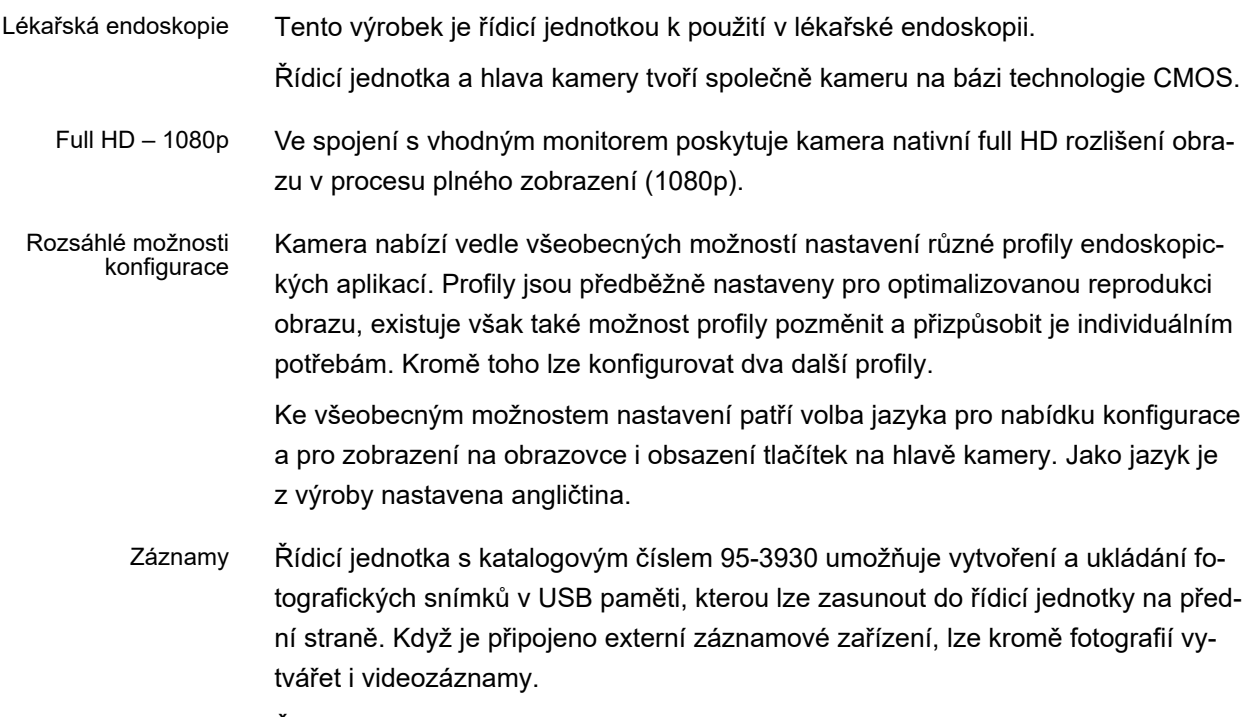

Řídicí jednotku lze používat s různými hlavami kamery.

#### <span id="page-9-0"></span>**1.2.2 Pohled na řídicí jednotku zepředu**

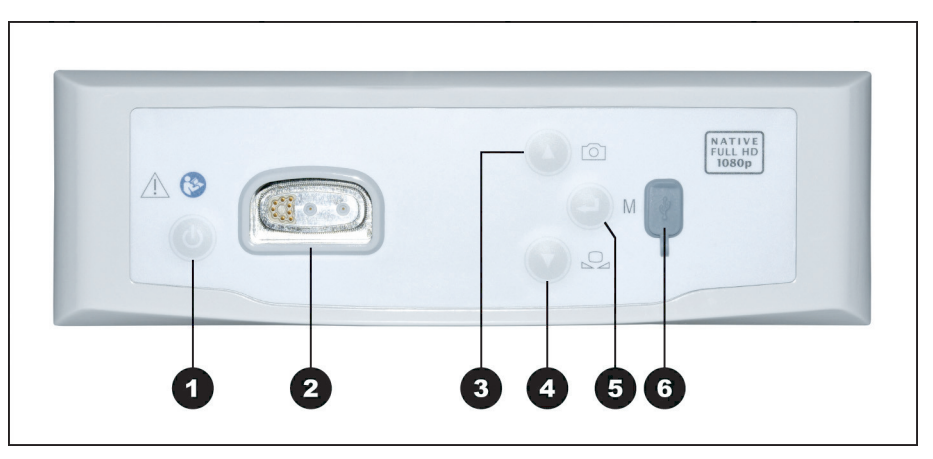

Obrázek 1-1: Pohled na řídicí jednotku zepředu.

## **Legenda k obrázku 1-1**

- Tlačítko ZAP / Standby
- <sup>2</sup> Přípojka pro hlavu kamery
- <sup>3</sup> Tlačítko Fotografické snímání (volitelně) / nahoru v nabídce
- **4** Tlačítko Vyrovnání bílé / dolů v nabídce
- **5** Tlačítko Otevřít nabídku / Enter
- <sup>6</sup> Přípojka USB paměti (volitelně)

#### <span id="page-10-0"></span>**1.2.3 Pohled na řídicí jednotku zezadu**

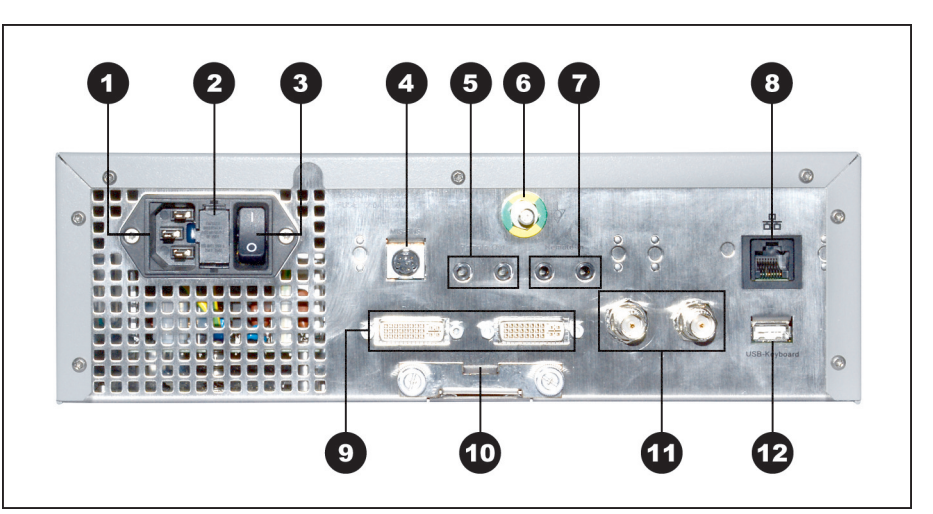

Obrázek 1-2: Pohled na řídicí jednotku zezadu.

**Legenda k obrázku 1-2**

- **1 Konektor přístroje 2** Držák pojistek **3** Hlavní vypínač elektrického napájení 4 MIS-Bus <sup>5</sup> Přípojka pro záznamové zařízení (Remote-Out) **6** Přípojka pro vyrovnání potenciálu <sup>7</sup> Přípojka pro nožní vypínač (Remote-In) 8 Rozhraní pro servis (zaslepené) <sup>9</sup> 2x výstup DVI **10** Přihrádka na baterie (Battery CR2032) 12x výstup HD-SDI
- **12** Přípojka pro klávesnici

#### <span id="page-11-0"></span>**1.2.4 Nabídka - funkce, zahájení a navigace**

Konfigurace V nabídce konfigurujte přístroj a proveďte základní nastavení a nastavení obrazu.

- Výběr specializace Dále zvolte specializaci s předběžně nastavenými optimalizovanými profilovými výkony a zadejte údaje pacientů (volitelně).
- Ovládací funkce Před zákroky a v průběhu zákroků změníte zobrazení snímku, provedete vyrovnání bílé nebo vytvoříte záznamy – při příslušné konfiguraci přímo prostřednictvím předběžně obsazených tlačítek na hlavě kamery.

Zahájení a navigace Zahájení a navigaci v nabídce lze spustit tlačítky na přední straně přístroje z klávesnice nebo pomocí tlačítek na hlavě kamery.

#### **Navigace v nabídce tlačítky na přední straně přístroje**

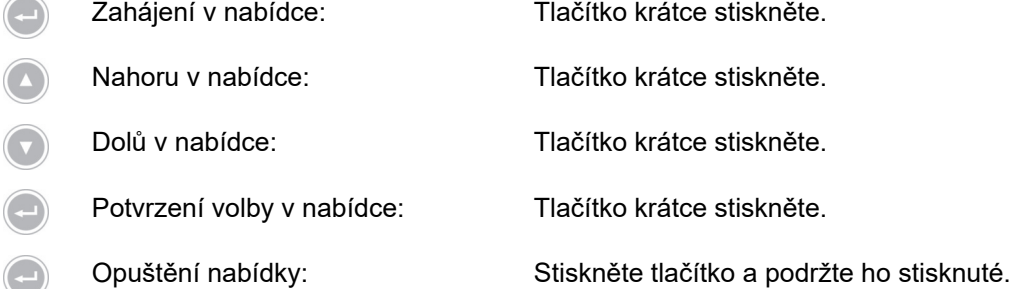

#### **Navigace v nabídce pomocí klávesnice**

- Zahájení v nabídce: Stiskněte tlačítko šipka doprava.
- ↑ Nahoru v nabídce: Stiskněte tlačítko šipka nahoru.
- ↓ Dolů v nabídce: Stiskněte tlačítko šipka dolů.
- → V nabídce o úroveň níže: Stiskněte tlačítko šipka doprava.
- → Potvrzení volby v nabídce: Stiskněte tlačítko šipka doprava.
	- V nabídce o jednu úroveň zpět: Stiskněte tlačítko šipka doleva.
- Zahájení v nabídce nastavení: Stiskněte tlačítko šipka doprava a podrže ho
	- Opuštění nabídky: Stiskněte tlačítko šipka doprava a podrže ho stisknuté.

stisknuté.

## <span id="page-12-0"></span>**1.3 Účel použití**

### <span id="page-12-1"></span>**1.3.1 Určený účel**

Výrobek slouží k vizualizaci anatomických struktur lidského těla.

V závislosti na připojené hlavě kamery splňuje výrobek podmínky BF nebo CF podle IEC 60601-1 pro ochranu před zásahem elektrickým proudem.

Tato ochrana musí existovat pro každé spojení mezi endoskopem a připojenými přístroji.

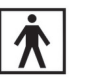

Výrobky, které splňují podmínky BF, jsou označeny symbolem, který je na obrázku vedle.

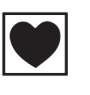

Výrobky, které splňují podmínky CF, jsou označeny symbolem, který je na obrázku vedle. Poskytují ještě vyšší ochranu před zásahem elektrickým proudem a je přípustné je používat přímo na srdci.

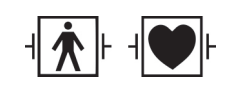

Dále jsou rovněž výrobky, rezistentní vůči impulsům defibrilátoru, podle své izolace označeny symboly uvedenými vedle.

#### <span id="page-12-2"></span>**1.3.2 Indikace**

Miniinvazivní zákrok.

Chirurgie, endoskopie všeobecně.

#### <span id="page-12-3"></span>**1.3.3 Kontraindikace**

Použití komponent kamery a příslušenství kamery je kontraindikováno, jsou-li z jakéhokoli důvodu kontraindikovány endoskopické postupy. Jako při každém chirurgickém zákroku je nutno i při použití komponent kamery příslušně zohlednit velikost pacienta a pracovní oblasti. Podle onemocnění pacienta mohou existovat kontraindikace, které jsou založeny na všeobecném stavu pacienta nebo na příslušném klinickém obrazu choroby. Za rozhodnutí provést endoskopický zákrok odpovídá chirurg a je třeba je učinit na základě individuálního zhodnocení rizik a užitku.

### <span id="page-13-0"></span>**1.4 Shodnost**

#### <span id="page-13-1"></span>**1.4.1 Normy a směrnice**

Výrobek sestávající z řídicí jednotky a hlavy kamery splňuje požadavky následujících platných norem:

- **IEC 60601-1** Zdravotnické elektrické přístroje Část 1:  $\blacksquare$ Všeobecné požadavky na bezpečnost, včetně podstatných výkonnostních parametrů
- **IEC 60601-1-2** Zdravotnické elektrické přístroje Část 1-2: Elektromagnetická rušení
- **IEC 60601-2-18** Zdravotnické elektrické přístroje Část 2-18: Zvláštní požadavky na bezpečnost endoskopických přístrojů

#### <span id="page-13-2"></span>**1.4.2 Klasifikace zdravotnického prostředku**

Výrobek je podle použitelných **předpisů EU** zdravotnickým prostředkem třídy I.

### <span id="page-14-0"></span>**1.5 Označení**

## <span id="page-14-1"></span>**1.5.1 Piktogramy a údaje na výrobku a obalu**

Níže jsou vysvětleny piktogramy, které naleznete na výrobku nebo na obalu.

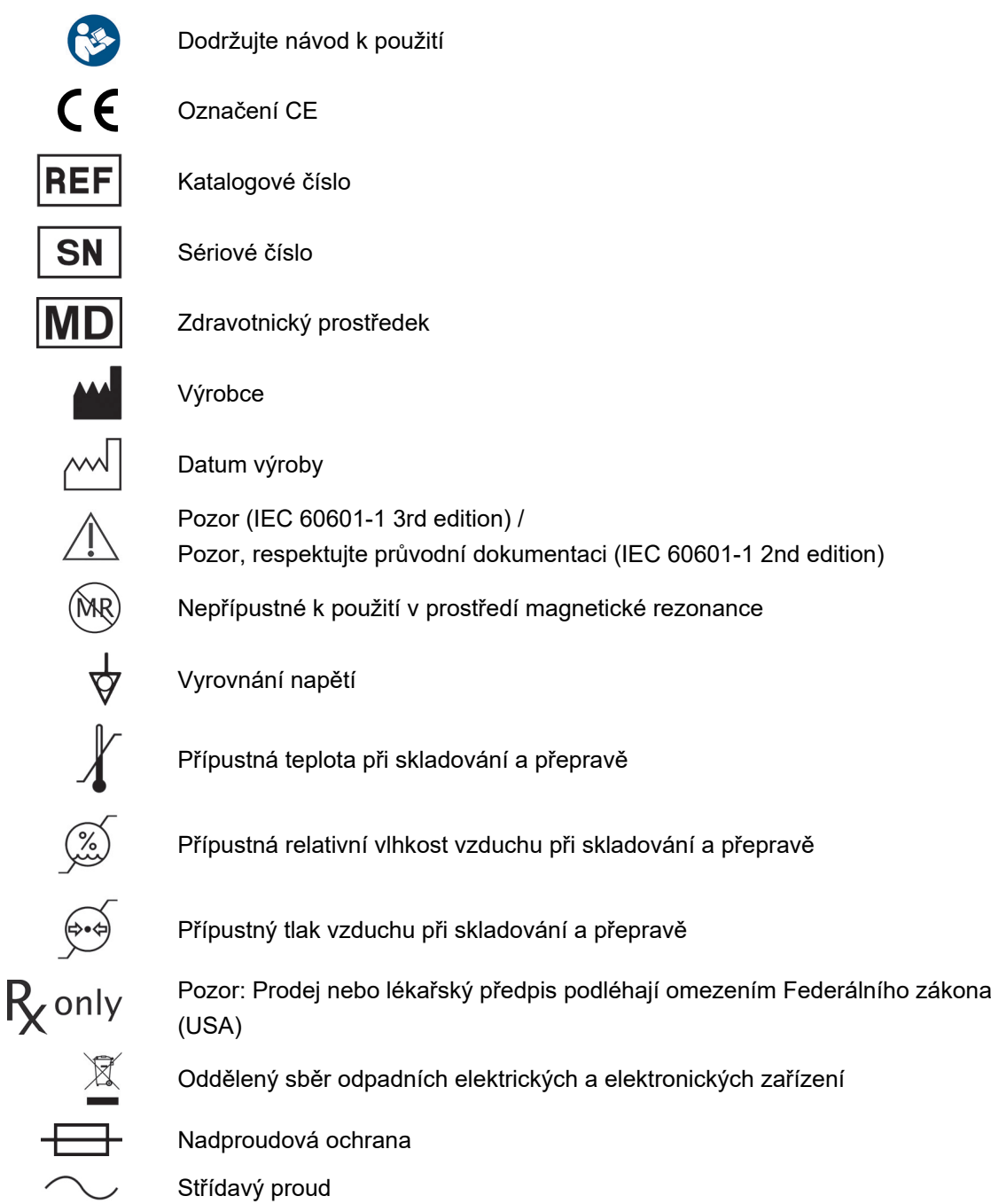

#### <span id="page-15-0"></span>**1.5.2 Piktogramy v tomto dokumentu**

Dále jsou vysvětleny piktogramy, které naleznete v tomto dokumentu.

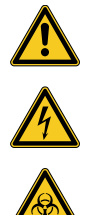

Symbol obecného varování

Varování před nebezpečným elektrickým napětím

Varování před biologickým ohrožením, nebezpečí infekce

## <span id="page-15-1"></span>**1.6 Kontakt na technický servis**

V případě otázek k našim výrobkům, instalaci nebo používání a v případě potřeby servisu se obracejte na naše pobočky.

Kontaktní údaje naleznete na zadní straně tohoto dokumentu.

## <span id="page-15-2"></span>**1.7 Oznamovací povinnost u závažných incidentů**

Veškeré závažné incidenty, které se vyskytnou v souvislosti s výrobkem, je nutno hlásit výrobci a příslušnému národnímu orgánu v zemi, kde má uživatel a/nebo pacient sídlo.

2.1 Zobrazení varovných upozornění

## <span id="page-16-0"></span>**2 Všeobecné bezpečnostní informace**

## <span id="page-16-1"></span>**2.1 Zobrazení varovných upozornění**

#### <span id="page-16-2"></span>**2.1.1 Varovná upozornění na začátku kapitoly**

Dále popsaná varovná upozornění naleznete souhrnně na začátku kapitol, jejichž návody k obsluze mohou skrývat příslušná nebezpečí.

Závažnost potenciálního nebezpečí se odráží v signálním slovu, které varovné upozornění uvádí.

Varovná upozornění si důkladně prostudujte a mějte je na paměti při provádění příslušných činností.

Upozornění na nebezpečí, které by mohlo vést ke smrti nebo k těžkému zranění:

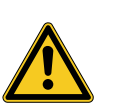

## **VAROVÁNÍ**

**Typ a zdroj nebezpečí poranění**

Následky při nerespektování

Opatření k odvrácení nebezpečí

Upozornění na nebezpečí, které může vést k lehkému až středně těžkému zranění:

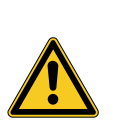

## **UPOZORNĚNÍ**

**Typ a zdroj nebezpečí poranění**

Následky při nerespektování

Opatření k odvrácení nebezpečí

Upozornění na možnost materiálních škod:

## **OZNÁMENÍ**

**Typ a zdroj nebezpečí materiálních škod**

Následky při nerespektování

Opatření k odvrácení nebezpečí

#### <span id="page-17-0"></span>**2.1.2 Varovná upozornění v textu**

Níže popsaná varovná upozorněn naleznete v návodech k použití bezprostředně před kroky postupu, jejichž provádění může skrývat nebezpečí.

Závažnost potenciálního nebezpečí se odráží v signálním slovu, které varovné upozornění uvádí.

Prostudujte si varovná upozornění a dodržujte opatření k odvrácení nebezpečí.

Upozornění na nebezpečí, které by mohlo vést ke smrti nebo k těžkému zranění:

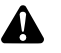

**VAROVÁNÍ!** Typ a zdroj nebezpečí. Důsledky při nerespektování. Opatření k odvrácení nebezpečí.

Upozornění na nebezpečí, které může vést k lehkému až středně těžkému zranění:

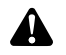

**UPOZORNĚNÍ!** Typ a zdroj nebezpečí. Důsledky při nerespektování. Opatření k odvrácení nebezpečí.

Upozornění na možnost materiálních škod:

**OZNÁMENÍ!** Typ a zdroj nebezpečí. Důsledky při nerespektování. Opatření k odvrácení nebezpečí.

#### <span id="page-17-1"></span>**2.2 Bezpečnost výrobku**

#### <span id="page-17-2"></span>**2.2.1 Základní bezpečnostní upozornění**

Naše výrobky byly vyvinuty a vyrobeny v souladu s nejvyššími nároky na kvalitu.

Nebezpečí - navzdory nejvyšší kvalitě Přestože tento výrobek odpovídá současnému stavu techniky, mohou při jeho uvádění do provozu, používání nebo v souvislosti s úpravou a údržbou nastat nebezpečí.

> Proto si pečlivě prostudujte tento návod k použití. Respektujte a dodržujte varovná upozornění v tomto dokumentu.

> Provozujte výrobek pouze v bezvadném stavu podle účelu použití a při respektování návodu k použití. Před každým použitím zajistěte neporušenost a fungování výrobku a použitého příslušenství.

> Uschovejte si původní obal. Přepravujte a skladujte výrobek v původním obalu a použije jej k zaslání zpět v případě servisu.

Neprodleně nás informujte, pokud zjistíte poruchy nebo nesprávné fungování.

- **VAROVÁNÍ!** Nebezpečí v důsledku svévolně provedených změn na výrobku. Mů- $\blacktriangle$ že dojít k těžkému zranění osob. V žádném případě neprovádějte svévolné změny.
	- **VAROVÁNÍ!** Provozování otevřeného přístroje. Nebezpečí zásahu elektrickým proudem. Přístroj neotvírejte. Provozujte přístroj pouze v zavřeném stavu.

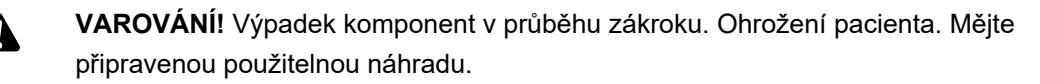

**VAROVÁNÍ!** Rizika v důsledku uspořádání, konstrukce, kombinace a vlastností okolních nebo připojených přístrojů či přípravků. Dodržujte návody k použití příslušných výrobků. Proveďte posouzení rizika.

**VAROVÁNÍ!** Nebezpečí udušení. Obalový materiál uchovávejte tak, aby k němu  $\mathbf{A}$ neměly přístup děti.

**VAROVÁNÍ!** Magnetická rezonanční tomografie (MRT). Magnetické působení síly, elektromagnetická interference, zahřívání kovových dílů. Výrobek nepoužívejte v blízkosti MR tomografů.

**UPOZORNĚNÍ!** Hrubá manipulace. Ohrožení pacienta poškozeným výrobkem. A S výrobkem zacházejte opatrně. Kabel kamery nezalamujte, nepřiskřípněte a silně neohýbejte. Po silném mechanickém zatížení nebo pádu výrobek již nepoužívejte a pošlete jej výrobci k přezkoušení.

**VAROVÁNÍ!** Neodborná manipulace a péče i použití přístroje k jinému účelu, než ke kterému je určen, mohou vést k rizikům pro pacienta, uživatele a třetí strany nebo k předčasnému opotřebení výrobku.

#### <span id="page-18-0"></span>**2.2.2 Kvalifikace personálu**

A

A

Æ

Respektujte požadavky na kvalifikaci Pro instalaci, ovládání a údržbu jsou vždy potřebné speciální kvalifikace. Dbejte na kvalifikační požadavky na personál v příslušných kapitolách tohoto dokumentu.

#### <span id="page-19-0"></span>**2.2.3 Elektromagnetická kompatibilita**

Zdravotnické elektrické přístroje podléhají zvýšeným požadavkům ve vztahu k elektromagnetické kompatibilitě (EMC).

Navzdory zvýšené odolnosti přístroje proti rušení a nízké úrovni jím vysílaných rušivých signálů platí požadavky na instalaci a místo instalace přístroje a na prostorové podmínky prostředí ve vztahu k EMC.

Proto respektujte a dodržujte příslušná varovná upozornění v tomto dokumentu a v přiložené brožuře k EMC.

V souladu s IEC/CISPR 11 jsou zdravotnické elektrické přístroje rozděleny do skupin a tříd:

**Skupina 1:** Výrobek používá nebo generuje VF energii výhradně pro své vlastní fungování.

**Skupina 2:** Výrobek generuje VF energii v rádiovém frekvenčním rozsahu 9 kHz až 400 GHz ve formě elektromagnetického záření nebo pomocí indukčního nebo kapacitního připojení ke zpracování materiálu a k účelům materiálových zkoušek nebo k analytickým účelům.

**Třída A:** Výrobek **se nehodí** k používání v obytných prostorách a v oblastech přímo připojených na distribuční síť nízkého napětí, která (také) napájí obytné budovy.

Poznámka: Vlastnosti tohoto přístroje dané jeho emisemi umožňují jeho použití v průmyslové oblasti a v nemocnicích (CISPR 11, třída A). Při používání v obytných prostorách (pro něž je podle CISPR 11 obvykle požadována třída B) se může stát, že tento přístroj nebude poskytovat přiměřenou ochranu rádiových služeb. Uživatel musí případně provést nápravná opatření, jako je přemístění nebo nové vyregulování přístroje.

**Třída B:** Výrobek **se hodí** k provozu v obytných prostorách i v oblastech přímo připojených na distribuční síť nízkého napětí, která (také) napájí obytné budovy.

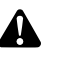

**VAROVÁNÍ!** Použití jiného příslušenství, jiných měničů nebo jiných vodičů než těch, které určil nebo poskytl výrobce tohoto přístroje, může vést ke zvýšenému vysílání elektromagnetického rušení nebo ke snížené elektromagnetické odolnosti přístroje a k nesprávnému fungování.

A

**VAROVÁNÍ!** Přenosné HF komunikační přístroje (rádiové přístroje), včetně jejich příslušenství, jako jsou např. anténní kabely a externí antény, nesmí být v menší vzdálenosti než 30 cm (12 palců) od dílů a vedení označených výrobcem výrobku uvedeného v rozsahu platnosti tohoto dokumentu. Nerespektování může vést ke zhoršení výkonových charakteristik výrobku.

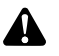

**VAROVÁNÍ!** Rušení živého obrazu vlivem externích rušivých zdrojů (například přenosných přístrojů, jako jsou mobilní telefony). Ohrožení pacienta.

- Odstraňte všechny zdroje rušení
- Dodržujte minimální vzdálenosti
- Zajistěte, aby se na monitoru správně zobrazoval živý obraz

#### <span id="page-20-0"></span>**2.2.4 Kombinace se zdravotnickými elektrickými přístroji**

Výrobek lze kombinovat s komponentami jiných výrobců, pokud všechny komponenty splňují požadavky IEC 60601-1 na bezpečnost zdravotnických elektrických přístrojů.

Provozovatel odpovídá za kontrolu, zajištění a zachování funkčnosti systému.

Při použití přístrojů různých výrobců a při společném provozu endoskopu a/nebo endoskopického příslušenství se zdravotnickými elektrickými přístroji musí existovat elektrická izolace aplikačního dílu, požadovaná pro použití (podmínky BF/CF podle IEC 60601-1).

V případě otázek ke kompatibilitě se obraťte na náš technický servis.

#### <span id="page-20-1"></span>**2.2.5 Poruchová hlášení**

#### **Přehřátí**

Přístroj je vybaven snímačem vnitřní teploty.

V případě přehřátí řídicí jednotky se na obrazovce zobrazí hlášení "Excess temperature! Attention: Camera will switch off in two minutes!" ("Nadměrná teplota! Pozor, kamera se za 2 minuty vypne!").

Při otevření nabídky se zobrazené hlášení automaticky zavře.

#### **Nekompatibilní USB paměť (pouze u modelu s funkcí pořizování snímků)**

Kompatibilní paměťová média USB pracují se systémem souborů FAT32.

Při použití nekompatibilního paměťového média USB se při pokusu o pořízení snímku zobrazí hlášení "USB storage device in incorrect format" ("Špatný formát paměťového média USB").

Doporučuje se při připojení paměťového média pořídit zkušební snímek.

## <span id="page-21-0"></span>**3 Instalace a uvedení do provozu**

## <span id="page-21-1"></span>**3.1 Bezpečnostní pokyny**

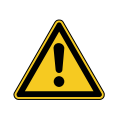

## **VAROVÁNÍ**

#### **Neodborná elektrická instalace**

Nebezpečí požáru, zkratu nebo zásahu elektrickým proudem

Zajistěte, aby elektrická instalace odpovídala platným technickým předpisům dané země

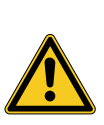

## **VAROVÁNÍ**

#### **Instalace lékařského elektrického systému**

Nebezpečí požáru, zkratu nebo zásahu elektrickým proudem

- Provedení instalace pouze kvalifikovaným personálem
- Při kombinování elektrických přístrojů postupujte podle normy IEC 60601-1
- Nezdravotnické přístroje, které splňují relevantní bezpečnostní normy IEC, připojujte pouze přes zdravotnický oddělovací transformátor.
- Ke zdravotnickému elektrickému systému nepřipojujte žádné další jiné než zdravotnické přístroje
- Signální vedení přístrojů s funkčním spojením, připojená na různé větve síťového napájení, oboustranně galvanicky oddělte
- Přístroje připojujte pouze k napájecí síti s ochranným vodičem
- Po nainstalování zdravotnického elektrického systému proveďte zkoušku podle normy IEC 62353

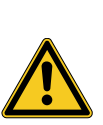

## **VAROVÁNÍ**

#### **Používání vícenásobných zásuvek**

Nebezpečí požáru, zkratu nebo zásahu elektrickým proudem

- Pokud je to nutné, použijte vícenásobné zásuvky schválené pro medicínské použití
- Vícenásobné zásuvky nezapojujte za sebou
- Vícenásobné zásuvky nezakrývejte (akumulace tepla)
- Vícenásobné zásuvky nepokládejte na podlahu
- Použijte odlehčení v tahu
- K vícenásobné zásuvce připojujte pouze přístroje, které jsou součástí medicínského elektrického systému

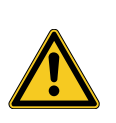

## **VAROVÁNÍ**

#### **Elektromagnetická interakce**

Možnost narušení funkce a kvality obrazu

- Respektujte přiloženou brožuru k elektromagnetické kompatibilitě
- Zajistěte, aby se přístroje umístěné blízko sebe vzájemně elektromagneticky nerušily
- Po instalaci proveďte funkční zkoušku

### <span id="page-22-0"></span>**3.2 Kvalifikace personálu**

Odborný personál Personál, který provádí sestavení, příp. instalaci několika zdravotnických elektrických přístrojů, musí mít odpovídajícím kvalifikaci a musí být obeznámen s bezpečnostními a úředními předpisy platnými na místě instalace.

### <span id="page-23-0"></span>**3.3 Instalace**

#### <span id="page-23-1"></span>**3.3.1 Instalace**

#### **Instalace přístroje**

Dodržujte bezpečnostní pokyny na začátku této kapitoly a v přiložené brožuře o EMC.

Postupujte následovně:

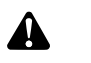

**VAROVÁNÍ!** Nebezpečí při instalaci v oblastech ohrožených výbuchem. Zvýšené riziko požáru a výbuchu v prostředí obohaceném kyslíkem. Přístroj nainstalujte mimo oblasti ohrožené výbuchem a mimo blízkost hořlavých látek.

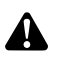

**VAROVÁNÍ!** Ohrožení elektromagnetismem. Poruchy funkce a obrazu jsou možné. Používejte výhradně dodané kabely. Zajistěte, aby všechny přístroje, které jsou provozovány v blízkosti, splňovaly požadavky na EMC. Po instalaci proveďte funkční zkoušku.

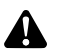

**VAROVÁNÍ!** Je třeba se vyhnout použití tohoto přístroje v bezprostřední blízkosti jiných přístrojů nebo nad sebou, protože to může mít za následek nesprávné fungování. Pokud je však fungování výše popsaným způsobem nezbytné, je třeba tento přístroj a další přístroje sledovat a přesvědčit se o jejich řádném fungování.

1. Nainstalujte přístroj.

Instalujte jej bezpečně! Zajistěte, aby byl přístroj nainstalován následovně:

- vodorovně na neklouzavý a dostatečně nosný povrch,
- mimo dosah pacienta, resp. mimo sterilní oblast, na dostatečně stabilním nosiči,
- chráněný před kapající a stříkající vodou,
- bez vibrací za provozu,
- nezakrývejte větrací štěrbiny,
- přístupný hlavní vypínač na zadní straně přístroje.

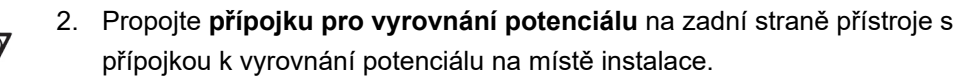

Použijte kabel k vyrovnání potenciálu podle DIN 42801 s průřezem minimálně 4 mm².

Přístroj je řádně nainstalován.

#### <span id="page-24-0"></span>**3.3.2 Připojení monitorů**

#### **Připojení monitorů**

Můžete připojit více monitorů. K připojení hlavního monitoru zvolte nejlepší možný signál. Dodržujte návod k použití monitoru.

Postupujte následovně:

1. Propojte přípojku **DVI** na zadní straně přístroje se vstupem DVI hlavního monitoru.

Použijte dodaný kabel DVI.

2. Popřípadě připojte další monitory na zbývající videovýstupy.

Zablokování kabelu Připojovací kabel na obou stranách zablokujte, aby se nemohl omylem uvolnit.

Kabely veďte bezpečně! 3. Položte všechny kabely tak, aby přes ně nikdo nemohl zakopnout nebo se o ně zachytit.

Monitory je třeba řádně připojit.

#### <span id="page-24-1"></span>**3.3.3 Přípojka klávesnice**

#### **Připojení klávesnice**

Postupujte následovně:

- 1. Propojte připojovací kabel klávesnice s USB přípojkou s nápisem **USB-Keyboard (Klávesnice USB)** na zadní straně přístroje.
- Kabely veďte bezpečně! 2. Položte všechny kabely tak, aby o ně nikdo nemohl zakopnout nebo se o ně zachytit.
	- Klávesnice je řádně připojena.

#### <span id="page-24-2"></span>**3.3.4 Přípojka nožních spínačů**

#### **Připojení nožního spínače**

Můžete připojit až dva jednopedálové nožní spínače. Připojte nožní spínač, pokud chcete ovládat kameru nožním spínačem.

Poznámka: Kompatibilní je pouze nožní spínač uvedený v [část 8.3.](#page-58-0)

Postupujte následovně:

- 1. Propojte jeden nožní spínač s přípojkou **Remote-In 1** na řídicí jednotce kamery.
- 2. Propojte druhý nožní spínač s přípojkou **Remote-In 2** na řídicí jednotce kamery.

Konfigurování nožního spínače 3. Konfigurujte nožní spínač podle popisu v [část 4.1.9](#page-33-0).

Kabely veďte bezpečně!

- 4. Položte všechny kabely tak, aby o ně nikdo nemohl zakopnout nebo se o ně zachytit.
- $\sqrt{ }$  Nožní spínače je třeba řádně připojit.

#### <span id="page-25-0"></span>**3.3.5 Přípojka záznamového zařízení**

#### **Připojení záznamového zařízení**

Dodržujte návod k použití záznamového zařízení.

Postupujte následovně:

- 1. Podle kvality signálu záznamového zařízení propojte přípojku **DVI** nebo **HD-SDI** na zadní straně přístroje s příslušným vstupem záznamového zařízení.
- 2. Když chcete zapnout záznam tlačítky na hlavě kamery nebo nožním spínačem, propojte přípojky Remote-Out na zadní straně přístroje s příslušnými vstupy záznamového zařízení.

Použijte přiložený kabel s konektorem jack 3,5 mm.

Remote-Out 1 pro fotografie Propojte přípojku **Remote-Out 1** s přípojkou k záznamu fotografií záznamového zařízení.

Remote-Out 2 pro videozáznamy Propojte přípojku **Remote-Out 2** s přípojkou k záznamu fotografií záznamového zařízení videa.

- 3. V případě potřeby změňte obsazení tlačítek na hlavě kamery.
- Kabely veďte bezpečně! 4. Položte všechny kabely tak, aby přes ně nikdo nemohl zakopnout nebo se o ně zachytit.
	- Záznamové zařízení je řádně připojeno.

#### <span id="page-26-0"></span>**3.3.6 Přípojka světelného zdroje**

#### **Připojení světelného zdroje**

Připojený světelný zdroj lze ovládat tlačítky na hlavě kamery.

Poznámka: Tlačítky na hlavě kamery lze ovládat pouze kompatibilní světelné zdroje.

Postupujte následovně:

- 1. Spojte konektory MIS-Bus řídicí jednotky a světelného zdroje. Použijte dodaný kabel MIS-Bus.
- 2. Zajistěte, aby byly konektory na obou stranách dobře připevněné.

Konfigurace tlačítek na hlavě kamery

- 3. V případě potřeby změňte obsazení tlačítek na hlavě kamery, abyste mohli světelný zdroj zapínat a vypínat nebo řídit jeho jas pomocí tlačítek na hlavě kamery.
	- Světelný zdroj je řádně připojen.

#### <span id="page-26-1"></span>**3.3.7 Síťový kabel**

#### **Připojení přístroje**

Nakonec proveďte připojení k síti. Respektujte bezpečnostní pokyny na začátku této kapitoly.

Pro zajištění nepřetržitého napájení elektrickým proudem doporučujeme záložní zdroj (UPS).

**OZNÁMENÍ!** Nebezpečí kondenzace při extrémních rozdílech teplot. Je-li přístroj uložen ve velmi chladném prostoru, může vzdušná vlhkost při rychlé změně teploty z chladné na teplou v přístroji kondenzovat. S připojením a zapnutím vyčkejte, dokud se přístroj nevytemperuje na okolní teplotu.

Postupujte následovně:

- 1. Zajistěte, aby síťové napětí v místě použití odpovídalo údajům na typovém štítku přístroje.
- 2. Zastrčte síťový kabel do síťové připojovací zdířky na zadní straně přístroje.

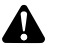

**VAROVÁNÍ!** Tvorba jisker v oblasti s nebezpečím výbuchu. Nebezpečí výbuchu. Síťový konektor připojte k elektrickému napájení mimo oblasti s nebezpečím výbuchu.

3. Připojte síťový kabel k elektrickému napájení.

Kabely veďte bezpečně!

- 4. Položte kabel tak, aby přes něj nikdo nemohl zakopnout nebo se o něj zachytit.
- Přístroj je řádně připojen.

#### <span id="page-27-0"></span>**3.3.8 První uvedení do provozu a funkční zkouška**

#### **Provedení funkční zkoušky**

Při prvním uvedení do provozu zkontrolujte instalaci a zjistěte funkčnost.

Předpoklad: Instalace musí být ukončena.

Postupujte následovně:

- 1. Nastavte hlavní vypínač na zadní straně přístroje do polohy ZAP.
	- Přístroj přejde do pohotovostního režimu.
- 2. Zapněte přístroj a všechny přístroje v okolí.

Připojení hlavy kamery 3. Připojte hlavu kamery podle popisu v [část 5.6.1.](#page-45-2)

- Proveďte vyvážení bílé 4. Proveďte vyrovnání bílé, jak je popsáno v [část 5.6.3.](#page-47-0)
	- Zaostření obrazu 5. Namiřte hlavu kamery na objekt v prostoru a zaostřete obraz.
		- 6. Zajistěte, aby se na monitoru zobrazoval dobrý obraz bez tvorby pruhů, posunů barev a blikání obrazu.

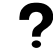

#### **Obraz na monitoru není bezchybný?**

Elektromagnetismus může způsobovat rušení.

Zvětšete vzdálenost přístrojů od sebe a přístroje nově uspořádejte. V případě potřeby se obraťte na náš technický servis.

- 7. Zajistěte, aby bylo možné řádně obsluhovat tlačítka hlavy kamery.
- Funkční zkouška je ukončena.

## <span id="page-28-0"></span>**4 Konfigurace**

## <span id="page-28-1"></span>**4.1 Základní nastavení**

#### <span id="page-28-2"></span>**4.1.1 Jazyk systému**

#### **Nastavení jazyka systému**

Pomocí tlačítek se šipkami procházejte nabídku a vždy potvrďte volbu tlačítkem Enter.

Postupujte následovně:

- 1. Na cca 2 sekundy stiskněte tlačítko **Nabídka** na přední straně přístroje.
	- Na monitoru se otevře hlavní nabídka.
	- 2. Přejděte položku nabídky **Options (Možnosti)**.
	- 3. Stiskněte tlačítko **Nabídka** na cca 2 sekundy.
		- Na monitoru se otevře nabídka nastavení.
	- 4. Přejděte na položku **Configuration (Konfigurace)** a potvrďte.
- Výběr jazyka 5. Přejděte na položku **Language selection (Výběr jazyka)** a potvrďte.
	- 6. Zvolte požadovaný jazyk a potvrďte.
		- Vaše volba se zobrazí bílým písmem.
		- Jazyk se změní podle požadavku.
	- Jazyk systému je nastaven.

#### <span id="page-28-3"></span>**4.1.2 Poloha zobrazení na obrazovce**

#### **Korigování polohy zobrazení na obrazovce**

Pro korigování zobrazení na obrazovce zvolte podle použitého monitoru poměr stran 16:9 nebo 16:10.

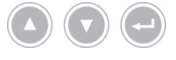

Pomocí tlačítek se šipkami procházejte nabídku a vždy potvrďte volbu tlačítkem Enter.

- 1. Na cca 2 sekundy stiskněte tlačítko **Nabídka** na přední straně přístroje.
	- Na monitoru se otevře hlavní nabídka.
	- 2. Přejděte na položku nabídky **Options (Možnosti)**.
	- 3. Stiskněte tlačítko **Nabídka** na cca 2 sekundy.
		- Na monitoru se otevře nabídka nastavení.
	- 4. Přejděte na položku **Configuration (Konfigurace)** a potvrďte.
- 16:9 / 16:10 5. Přejděte na **16:9 / 16:10** a potvrďte.
	- $>$  Vaše volba se zobrazí bílým písmem.
- 6. Zvolte požadovaný poměr stran a potvrďte.
- $⊓$  Poloha zobrazení na obrazovce je korigována.

#### <span id="page-29-0"></span>**4.1.3 Datum a čas, formát zobrazení**

#### **Nastavení data a času**

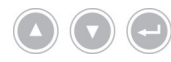

Pomocí tlačítek se šipkami procházejte nabídku a vždy potvrďte volbu tlačítkem Enter.

Postupujte následovně:

- 1. Na cca 2 sekundy stiskněte tlačítko **Nabídka** na přední straně přístroje.
	- Na monitoru se otevře hlavní nabídka.
	- 2. Přejděte na položku nabídky **Options (Možnosti)**.
	- 3. Stiskněte tlačítko **Nabídka** na cca 2 sekundy.
		- Na monitoru se otevře nabídka nastavení.
	- 4. Přejděte na položku **Configuration (Konfigurace)** a potvrďte.
- Datum/čas 5. Přejděte na položku **Date/time (Datum/čas)** a potvrďte.
	- 6. Zvolte požadovaný formát zobrazení a potvrďte.
		- Vaše volba se zobrazí bílým písmem.
		- 7. Nastavte datum a čas a uložte stisknutím Enter.
		- $\triangledown$  Datum a čas jsou nastaveny.

#### <span id="page-29-1"></span>**4.1.4 Formát obrazu pořízených fotografií**

#### **Nastavení formátu obrazu (volitelné)**

Určete, v jakém formátu souboru mají být fotografie uloženy. Můžete volit mezi BMP a JPEG.

Pomocí tlačítek se šipkami procházejte nabídku a vždy potvrďte volbu tlačítkem Enter.

- 1. Na cca 2 sekundy stiskněte tlačítko **Nabídka** na přední straně přístroje.
	- Na monitoru se otevře hlavní nabídka.
	- 2. Přejděte na položku nabídky **Options (Možnosti)**.
	- 3. Stiskněte tlačítko **Nabídka** na cca 2 sekundy.
		- Na monitoru se otevře nabídka nastavení.
	- 4. Přejděte na položku **Configuration (Konfigurace)** a potvrďte.
- Formát snímku 5. Přejděte na **Image Format (Formát snímku)** a potvrďte.
	- 6. Zvolte požadovaný formát souboru a potvrďte.

Zvolte BMP, pokud chcete vytvořit nekomprimované fotografie ve vysoké kvalitě. Obraz může mít velikost až 6 MB.

Zvolte JPG, pokud chcete vytvořit komprimované fotografie v dobré kvalitě s menší velikosti souboru cca 400 kB.

- Vaše volba se zobrazí bílým písmem.
- $⊓$  Formát obrazu je nastaven.

#### <span id="page-30-0"></span>**4.1.5 Frekvence reprodukce obrazu**

#### **Nastavení frekvence reprodukce obrazu**

Neměňte předběžné nastavení reprodukce obrazu od výrobce. Změna nastavení je nutná ve výjimečných případech.

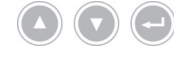

Pomocí tlačítek se šipkami procházejte nabídku a vždy potvrďte volbu tlačítkem Enter.

- 1. Na cca 2 sekundy stiskněte tlačítko **Nabídka** na přední straně přístroje.
	- Na monitoru se otevře hlavní nabídka.
	- 2. Přejděte na položku nabídky **Options (Možnosti)**.
	- 3. Stiskněte tlačítko **Nabídka** na cca 2 sekundy.
		- Na monitoru se otevře nabídka nastavení.
	- 4. Přejděte na položku **Configuration (Konfigurace)** a potvrďte.
- 50Hz / 60Hz 5. Přejděte na **50Hz / 60Hz** a potvrďte.
	- 6. Zvolte požadovanou frekvenci reprodukce obrazu a potvrďte.
		- $>$  Vaše volba se zobrazí bílým písmem.
		- Otevře se dialogové okno pro potvrzení.
	- 7. Potvrďte dialogové okno stisknutím **Perform (Provést)**.
	- $⊓$  Frekvence reprodukce je nastavena.

#### <span id="page-31-0"></span>**4.1.6 Zobrazení na obrazovce**

#### **Určení zobrazení**

Určete, zda mají být datum a čas, popř. údaje pacienta, na obrazovce zobrazeny. Kromě toho určete, zda má být po zapnutí systému kamery přechodně zobrazeno obsazení tlačítek hlavy kamery.

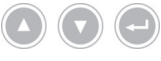

Pomocí tlačítek se šipkami procházejte nabídku a vždy potvrďte volbu tlačítkem Enter.

Postupujte následovně:

- 1. Na cca 2 sekundy stiskněte tlačítko **Nabídka** na přední straně přístroje.
	- Na monitoru se otevře hlavní nabídka.
	- 2. Přejděte na položku nabídky **Options (Možnosti)**.
	- 3. Stiskněte tlačítko **Nabídka** na cca 2 sekundy.
		- Na monitoru se otevře nabídka nastavení.
	- 4. Přejděte na položku **Configuration (Konfigurace)** a potvrďte.

5. Přejděte na položku **OSD (Zobrazení na obrazovce)** a potvrďte.

Zobrazení na obrazovce

- 6. Zvolte požadovaná zobrazení a potvrďte.
	- $>$  Vaše volba se zobrazí bílým písmem.

Při příslušné volbě

- se zobrazí datum a čas vlevo nahoře na obrazovce.  $\blacksquare$
- se zobrazí údaje pacienta vpravo nahoře na obrazovce,
- se po zapnutí systému kamery na několik sekund zobrazí obsazení tlačí- $\blacksquare$ tek hlavy kamery.
- $⊓$  Zobrazení jsou nastavena.

## <span id="page-32-0"></span>**4.1.7 Akustický signál při pořízení fotografie Zapnutí nebo vypnutí signálu (volitelně)** Určete, zda má být pořízení fotografií potvrzeno akustickým signálem. Pomocí tlačítek se šipkami procházejte nabídku a vždy potvrďte volbu tlačítkem Enter. Postupujte následovně: 1. Na cca 2 sekundy stiskněte tlačítko **Nabídka** na přední straně přístroje. Na monitoru se otevře hlavní nabídka. 2. Přejděte na položku nabídky **Options (Možnosti)**. 3. Stiskněte tlačítko **Nabídka** na cca 2 sekundy. Na monitoru se otevře nabídka nastavení. 4. Přejděte na položku **Configuration (Konfigurace)** a potvrďte. Generátor signálu 5. Přejděte na položku **Beeper (Bzučák)** a potvrďte. 6. Aktivujte nebo deaktivujte signalizační tón a potvrďte.  $>$  Vaše volba se zobrazí bílým písmem.  $\triangledown$  Signál je nastaven. **4.1.8 Doba osvitu Nastavení doby osvitu** Doba osvitu se v normálním případě nastavuje automaticky. Nastavení fixní doby osvitu může být vhodné u některých speciálních aplikací, např. pro omezení efektu blikání při stroboskopii. V případě potřeby nastavte fixní dobu osvitu.

<span id="page-32-1"></span>

Pomocí tlačítek se šipkami procházejte nabídku a vždy potvrďte volbu tlačítkem Enter.

- 1. Na cca 2 sekundy stiskněte tlačítko **Nabídka** na přední straně přístroje.
	- Na monitoru se otevře hlavní nabídka.
	- 2. Přejděte na položku nabídky **Options (Možnosti)**.
	- 3. Stiskněte tlačítko **Nabídka** na cca 2 sekundy.
		- Na monitoru se otevře nabídka nastavení.
	- 4. Přejděte na položku **Configuration (Konfigurace)** a potvrďte.
- Závěrka 5. Přejděte na položku **Shutter (Závěrka)** a potvrďte.

6. Zvolte "Auto" ("Auto") nebo "Manual" ("Ruční") a potvrďte.

Pokud jste zvolili možnost "Ručně", nastavte požadovanou dobu osvitu a potvrďte.

- $>$  Vaše volba se zobrazí bílým písmem.
- $\nabla$  Doba osvitu je nastavena.

#### <span id="page-33-0"></span>**4.1.9 Konfigurace nožního spínače**

#### **Konfigurování nožního spínače**

Obsaďte nožní spínač určitou funkcí podle svého přání.

Pomocí tlačítek se šipkami procházejte nabídku a vždy potvrďte volbu tlačítkem Enter.

Postupujte následovně:

- 1. Na cca 2 sekundy stiskněte tlačítko **Nabídka** na přední straně přístroje.
	- $>$  Na monitoru se otevře hlavní nabídka.
	- 2. Přejděte na položku nabídky **Options (Možnosti)**.
	- 3. Stiskněte tlačítko **Nabídka** na cca 2 sekundy.
		- Na monitoru se otevře nabídka nastavení.
	- 4. Přejděte na položku **Configuration (Konfigurace)** a potvrďte.
- Nožní spínač 5. Navigujte na **Foot switch (Nožní spínač)** a potvrďte.
	- 6. Obsaďte nožní spínač funkcí podle svého přání.

Zvolte jednu z následujících funkcí:

- Selective color enhancement (SCE) (Selektivní zvýraznění barev (SCE)) (volitelně)
- Smoke reduction (Potlačení šumu) (volitelně)
- Grid removal (Odstranění vzorku) (volitelně)
- Light source on/off (Světelný zdroj zap./vyp.)
- Photo [capture] (Fotografie [pořídit snímek]) (na paměťové médium USB, volitelně)
- Remote Out 1 (záznam fotografií pomocí připojeného záznamového zařízení)
- Remote Out 2 (záznam videosekvencí pomocí připojeného záznamového zařízení)

Poznámka: Možnosti nastavení obrazu jsou podrobněji popsány v [část 4.2.1.](#page-35-1)

 $⊓$  Nožní spínač je nakonfigurovaný.

<span id="page-34-0"></span>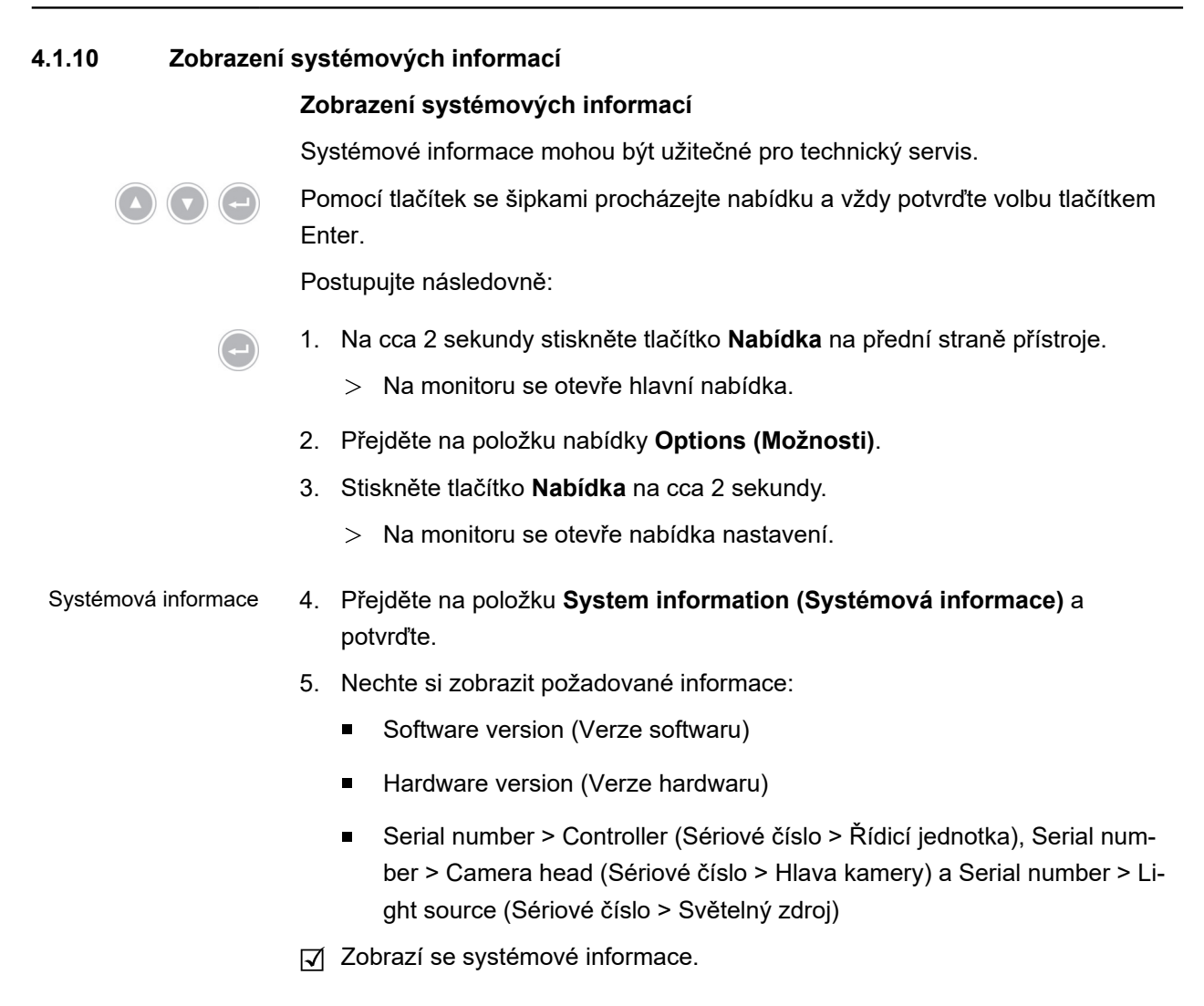

#### <span id="page-35-0"></span>**4.2 Nastavení obrazu**

#### <span id="page-35-1"></span>**4.2.1 Všeobecně**

V konfigurační nabídce lze zvolit optimalizovaná nastavení kamery pro vybrané endoskopické specializace.

Nastavení obrazu můžete upravit podle svých potřeb a uložit je.

Následující nastavitelné parametry jsou k dispozici pro všechny specializace:

#### **Brightness (Jas)**

Nastavením jasu se ovládá regulace osvětlení kamery.

Snížením jasu se zeslabí nadměrný osvit a po zvýšení jasu je obraz světlejší.

#### **Contrast (Kontrast)**

Nastavením kontrastu se mění reprodukce kontrastu obrazu.

Snižte kontrast, aby bylo možné u endoskopů se špatným osvětlením okrajů získat homogenně osvětlený obraz.

Poznámka: Zatemnění na okrajích obrazu může být také způsobeno nastavením příliš malé velikosti okna.

#### **Edge enhancement (Zvýraznění obrysů)**

Se zvýrazněním obrysů zvýrazníte kontury na přechodech jedné sousední struktury do druhé.

Zesílením zvýraznění obrysů při laparoskopických a artroskopických zákrocích se systémy tyčinkových čoček se zlepší zobrazení cév.

Snížením zvýraznění obrysů u systémů svazků obrazů se zeslabí nežádoucí struktury.

Poznámka: Zvýrazněním obrysů se zvýší šum obrazu.

#### **Saturation (Sytost)**

Nastavením sytosti se mění intenzita barvy.

Sytost případně měňte podle svého osobního dojmu. Snížením sytosti se zeslabí nežádoucí barevné efekty, např. moiré efekt.

#### **Window (Okno)**

Velikostí okna definujete velikost výřezu, který kamera používá k regulaci jasu obrazu.

Zvolte okno, které je podobně velké nebo menší než kulatý obraz z endoskopu.

K dosažení lepšího pohledu do dálky v trubkovitých dutých prostorách, např. v močové trubici, zvolte ještě menší okno.

Poznámka: Nastavení příliš velkého okna, přesahujícího kulatý obraz endoskopu, může vést k nadměrnému osvitu.

#### **Light source +/– (Světelný zdroj +/–)**

Pod tímto bodem nabídky lze nastavit jas světelného zdroje, pokud je kompatibilní a patřičně připojený.

Zvolte na světelném zdroji LED intenzitu osvětlení 70 % – 100 %.

Snížením intenzity osvětlení se sníží nadměrný osvit. Zvýšením intenzity osvětlení se sníží šum obrazu.

Poznámka: U světelných zdrojů LED může příliš nízká intenzita osvětlení změnit reprodukci barev.

#### **Light source on/off (Světelný zdroj zap./vyp.)**

Pod tímto bodem nabídky lze zapínat a vypínat světelný zdroj, pokud je kompatibilní a patřičně připojený.

#### **Zoom (Zoom)**

Pomocí digitálního zoomu lze nastavit až trojnásobné digitální zvětšení obrazu.

Poznámka: Digitálním přiblížením pomocí zoomu se sníží rozlišení obrazu a zhorší se kvalita obrazu. Proto dávejte pokud možno přednost optickému zoomu na hlavě kamery.

#### **Selective color enhancement (SCE) (Selektivní zvýraznění barev (SCE)) (volitelně)**

Selektivním zvýrazněním barev se zintenzivní převládající barva.

Selektivní zvýraznění barev použijte k vizuálně silnějšímu vzájemnému ohraničení rozdílných struktur v prostředí s pouze velmi malými barevnými rozdíly, např. ke zvýraznění barvy cév.

Poznámka: Selektivní zvýraznění barvy mění přirozenou reprodukci barev. Pokud je nastavení aktivováno, zobrazuje se proto na obrazovce hlášení "Attention: false color rendering" ("Pozor, nesprávné zobrazení barev").

#### **Smoke reduction (Potlačení šumu) (volitelně)**

Při použití potlačení dýmu dosáhnete v prostředí, naplněném dýmem, jasného obrazu (např. při koagulacích VF chirurgickými přístroji).

Potlačení dýmu použijte pro kompenzování špatné viditelnosti v důsledku tvorby dýmu.

Poznámka: Potlačením dýmu lze získat velmi kontrastní obraz a může vylepšit nadměrný osvit.

#### **Grid removal (Odstranění mřížky) (volitelně)**

S odstraněním mřížky se potlačí nebo odstraní mřížky, vniklá v důsledku použití systémů svazků obrazů.

Odstranění vzoru použijte k potlačení rušivého vzoru.

Poznámka: Odstranění vzoru způsobuje nepatrné snížení ostrosti obrazu.

#### **Noise reduction (Potlačení šumu)**

Potlačením šumu se sníží šum obrazu.

Potlačení šumu nastavte nakonec, resp. když jste nastavili vysoké zvýraznění obrysů, a chcete ještě snížit šum.

Poznámka: Snížení šumu vede od středního nastavení k mírnému snížení ostrosti obrazu. V případě vysokého nastavení se mohou při rychlých pohybech vyskytovat artefakty ("dotažení").

#### <span id="page-37-0"></span>**4.2.2 Změna nastavení**

#### **Změna nastavení obrazu pro specializaci**

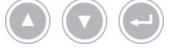

Pomocí tlačítek se šipkami procházejte nabídku a vždy potvrďte volbu tlačítkem Enter.

Postupujte následovně:

- 1. Na cca 2 sekundy stiskněte tlačítko **Nabídka** na přední straně přístroje.
	- Na monitoru se otevře hlavní nabídka.
	- 2. Pro přístup ke specializaci, kterou chcete změnit, přejděte na položku nabídky **Specialty (Specializace)** a potvrďte.

Pak přejděte na požadovanou specializaci a potvrďte.

- Nastavení specializace se změní.
- 3. Přejděte na **Settings (Nastavení)** a potvrďte.
- 4. Proveďte požadované změny.

Provedené změny vždy ukládejte stiskem tlačítka Enter.

- 5. Za účelem získání realistického dojmu ze svých změn proveďte vyrovnání bílé.
- Nastavení obrazu pro zvolenou specializaci byla změněna.

#### <span id="page-38-0"></span>**4.2.3 Uživatelsky definované nastavení obrazu**

#### **Provedení uživatelsky definovaných nastavení obrazu a uložení jako profil**

Vytvořte uživatelsky definované profily na bázi stávajících referenčních profilů a uložte je pod názvy, které si sami zvolíte.

Poznámka: Pro zadání uživatelsky definovaného názvu musí být připojená klávesnice.

Uživatelsky definované profily lze uložit i bez klávesnice - vaše nastavení budou v takovém případě uložena pod přednastaveným názvem (User 1, User 2 [Uživatel 1, Uživatel 2]).

Lze uložit dva uživatelsky definované profily.

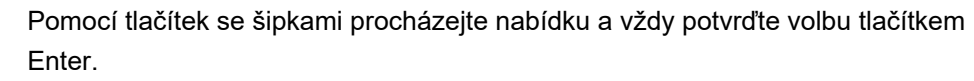

Postupujte následovně:

- 1. Na cca 2 sekundy stiskněte tlačítko **Nabídka** na přední straně přístroje.
	- Na monitoru se otevře hlavní nabídka.
	- 2. Přejděte na položku nabídky **Specialty (Specializace)** a potvrďte.
	- 3. Přejděte na položku nabídky **User[n] adjust (Přizpůsobit uživatele)** a potvrďte.
	- 4. Přejděte na položku nabídky **Adjust (Přizpůsobit)** a potvrďte.

Volba referenčního profilu

- 5. Zvolte referenční profil, z něhož chcete vycházet v uživatelsky definovaném profilu, a potvrďte.
- 6. Přejděte v hlavní nabídce zpět na **Settings (Nastavení)** a potvrďte.
- 7. Proveďte požadované změny.

Provedené změny vždy ukládejte stiskem tlačítka Enter.

- 8. Přejděte v hlavní nabídce zpět na položku **Specialty (Specializace)** a potvrďte.
	- 9. Přejděte na položku nabídky **User[n] adjust (Přizpůsobit uživatele)** a potvrďte.
	- 10. Přejděte na položku nabídky **Rename (Přejmenovat)** a potvrďte.
- Zadání názvu 11. Stiskněte na klávesnici klávesu se šipkou doprava a zadejte název pro uživatelsky definovaný profil.

Pro název je k dispozici až 30 znaků.

12. Potvrďte zadání klávesou Enter na klávesnici.

- Název bude použit pro uživatelsky definovaný profil.
- Uživatelsky definovaný profil je uložen.

#### <span id="page-39-0"></span>**4.3 Resetování na nastavení z výroby**

#### <span id="page-39-1"></span>**4.3.1 Úplné resetování**

#### **Úplné resetování přístroje na nastavení z výroby**

**OZNÁMENÍ!** Všechna nastavení budou resetována na nastavení z výroby. Popřípadě resetujte pouze jednotlivou specializaci.

Pomocí tlačítek se šipkami procházejte nabídku a vždy potvrďte volbu tlačítkem Enter.

Postupujte následovně:

- 1. Na cca 2 sekundy stiskněte tlačítko **Nabídka** na přední straně přístroje.
	- Na monitoru se otevře hlavní nabídka.
	- 2. Přejděte na položku nabídky **Options (Možnosti)**.
	- 3. Stiskněte tlačítko **Nabídka** na cca 2 sekundy.
		- Na monitoru se otevře nabídka nastavení.
	- 4. Přejděte na položku **Configuration (Konfigurace)** a potvrďte.

Nastavení z výroby 5. Přejděte na **Default settings (Nastavení z výroby)** a potvrďte.

- 6. Přejděte na **Perform (Provést)** a potvrďte.
	- Na obrazovce se zobrazí dialogové okno pro potvrzení. Možnost **Perform (Provést)** je aktivována.

Chcete-li postup zrušit, zvolte možnost **Cancel (Zrušit)** a potvrďte.

Dialogové okno se zavře a zobrazí se nabídka nastavení.

Chcete-li přístroj vrátit na nastavení z výroby, volbu potvrďte.

- Přístroj se resetuje na nastavení z výroby a znovu se spustí.
- Přístroj je resetován na nastavení z výroby.

#### <span id="page-39-2"></span>**4.3.2 Resetování jednotlivé specializace**

#### **Resetování nastavení obrazu jedné specializace**

Při resetování nastavení obrazu jednotlivé specializace na nastavení z výroby postupujte podle následujícího popisu.

Pomocí tlačítek se šipkami procházejte nabídku a vždy potvrďte volbu tlačítkem Enter.

- 1. Cca na 2 sekundy stiskněte tlačítko **Nabídka** na přední straně přístroje.
	- Na monitoru se otevře hlavní nabídka.
- 2. Zvolte specializaci ("Specialty"), kterou chcete resetovat, jak je popsáno v [část 5.6.2](#page-46-0).
- Nastavení 3. Přejděte na **Settings (Nastavení)** a potvrďte.
	- 4. Přejděte na **Reset? (Resetovat?)** a potvrďte.
	- 5. Přejděte na **Perform (Provést)** a potvrďte.
	- Nastavení obrazu specializace jsou resetována.

## <span id="page-41-0"></span>**5 Ovládání**

## <span id="page-41-1"></span>**5.1 Bezpečnostní pokyny**

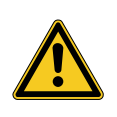

## **VAROVÁNÍ**

## **Změny na instalaci**

Nebezpečí požáru, zkratu a zásahu elektrickým proudem

- Dodržujte bezpečnostní pokyny, uvedené v kapitole Uvedení do provozu
- Elektrickou instalaci svévolně neměňte
- Je-li součástí instalace vícenásobná zásuvka, nepřipojujte do ní svévolně další přístroje
- Vícenásobné zásuvky nezapojujte za sebou

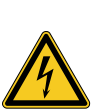

## **VAROVÁNÍ**

## **Svodový proud při dotyku pacienta**

Nebezpečí zásahu elektrickým proudem

- Nedotýkejte se současně pacienta a pláště nebo dotykových kontaktů elektrických přístrojů
- Nedotýkejte se současně pacienta a nelékařských elektrických přístrojů  $\rightarrow$

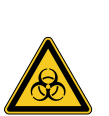

## **VAROVÁNÍ**

### **Instalace přístrojového vozíku ve sterilní oblasti**

Nebezpečí infekce

- Neinstalujte přístrojový vozík ve sterilní oblasti
- Zvolte takové délky kabelů, aby byla zajištěna dostatečná volnost pohybu, aniž by byla ohrožena sterilita
- $>$  Světlovody v přímém okolí operačního pole zafixujte tak, aby se nemohly nedopatřením vysmeknout

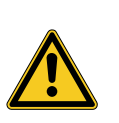

## **VAROVÁNÍ**

### **Zobrazení záznamu namísto živého obrazu**

Ohrožení pacienta

Vždy zajistěte, aby se na monitoru zobrazoval živý obraz z endoskopické kamery

## **VAROVÁNÍ**

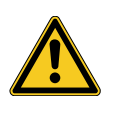

**Interakce se současně používanými přístroji (např. s laserem, VF chirurgie)**

Ohrožení pacienta a uživatele, poruchy obrazu, poškození výrobku

- Zajistěte, aby všechny použité přístroje splňovaly minimálně požadované podmínky BF, resp. podmínky CF podle IEC 60601-1
- Respektujte označení a návod k použití použitých přístrojů
- Zabraňte přímému kontaktu endoskopu a vodivých dílů s aktivovanými VF elektrodami
- VF elektrody neaktivujte za přítomnosti plynů nebo kapalin podporujících hoření
- Výbušné směsi plynů a kapaliny před použitím VF přístrojů odsajte

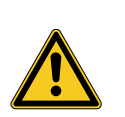

## **UPOZORNĚNÍ**

#### **Elektrostatický výboj v připojovacím poli monitoru**

Krátkodobý výpadek obrazu, ohrožení pacienta

V průběhu zákroků se nedotýkejte připojovacího pole a přípojek na zadní straně monitoru

### <span id="page-42-0"></span>**5.2 Kvalifikace personálu**

Výrobek smí obsluhovat pouze lékaři a lékařský asistenční personál, splňující ustanovení ohledně vzdělávání a dalšího vzdělávání, odborných znalostí a praktických zkušeností ve vztahu k použité endoskopické odborné disciplíně, která jsou platná v místě použití.

### <span id="page-43-0"></span>**5.3 Všeobecné pokyny k obsluze**

Poznámka: Postupy přes správu pacientů v této části jsou možné pouze pro modely s funkcí pořizování fotografií.

Každý zákrok začněte založením nového pacienta. Zajistíte tak, že snímky pořízené v průběhu zákroku, budou uloženy ve zvláštní složce souborů.

Zadejte k tomuto účelu údaje pacienta, jak je popsáno v [část 5.6.4](#page-48-0).

Nový pacient V nabídce vyhledejte položku "New patient" ("Nový pacient"). Potvrzením této položky smažete stávající údaje pacienta. I když nechcete zadat žádné údaje pacienta, přesto tuto položku potvrďte, aby byla pro následující fotografie vytvořena nová složka souborů na paměťovém médiu USB.

Dostatek místa v paměti? Zajistěte, aby bylo připojeno paměťové médium USB s dostatkem místa v paměti pro vaše snímky.

> Podle použitých komponent je možná navigace v nabídce prostřednictvím tlačítek na přední straně přístroje, prostřednictvím tlačítek na hlavě kamery nebo prostřednictvím připojené klávesnice.

> Níže je popsáno ovládání na přední straně přístroje, s výjimkou snímání videa. Tuto funkci lze ovládat pouze prostřednictvím hlavy kamery nebo nožního spínače.

### <span id="page-44-0"></span>**5.4 Technické přezkoušení před použitím**

#### <span id="page-44-1"></span>**5.4.1 Vizuální kontrola**

#### **Provedení vizuální kontroly**

**Před každým zákrokem** proveďte vizuální kontrolu.

Postupujte následovně:

Správně nainstalován? 1. Zajistěte, aby byl přístroj nainstalován, jak je popsáno v [část 3.3.1](#page-23-1). Zvláště dbejte na správné připojení vyrovnávání potenciálů.

Přístroj nepoužívejte, pokud není správně nainstalován a připojen.

- Je plášť nepoškozený? 2. Zajistěte, aby plášť nebyl zvnějšku poškozen. Přístroj nepoužívejte, pokud je plášť zvnějšku poškozen.
	- Je kabel nepoškozený? 3. Zajistěte, aby síťový kabel nebyl poškozen. Přístroj nepoužívejte, pokud je kabel poškozený.
	- Je zdířka suchá a nepoškozená? 4. Zajistěte, aby kontakty v připojovací zdířce pro hlavu kamery nebyly vlhké a znečištěné.

Přístroj nepoužívejte, když je zdířka vlhká nebo jsou kontakty znečištěné.

Vizuální kontrola je ukončena.

#### <span id="page-44-2"></span>**5.4.2 Funkční zkouška**

#### **Provedení funkční zkoušky**

**Před každým zákrokem** proveďte funkční zkoušku.

Postupujte následovně:

- Připojení hlavy kamery 1. Připojte hlavu kamery podle popisu v [část 5.6.1.](#page-45-2)
	- Zapnutí systému 2. Zapněte všechny komponenty systému, které chcete použít pro zákrok.
		- Vyrovnání bílé 3. Proveďte vyrovnání bílé, jak je popsáno v [část 5.6.3.](#page-47-0)
	- Zaostření obrazu 4. Namiřte hlavu kamery na objekt v prostoru a zaostřete obraz. Zajistěte, aby byl vidět ostrý obraz v dobré kvalitě obrazu. Systém nepoužívejte, pokud zpozorujete tvorbu pruhů, posuny barev nebo bli-

kání obrazu, nebo nebude možné dosáhnout ostrého obrazu v dobré kvalitě.

- 5. Nastavte monitor tak, aby na něj operatér dobře viděl.
- Funkční zkouška je ukončena.

## <span id="page-45-0"></span>**5.5 Zapnutí a vypnutí, odpojení od elektrického napájení**

#### **Zapnutí přístroje**

Postupujte následovně:

- 1. Přístroj zapněte na jeho zadní straně.
	- Přístroj přejde do pohotovostního režimu.
- 2. Stiskněte spínač ZAP.
	- > Spínač ZAP svítí bíle.
	- Přístroj je zapnutý.

### **Vypnutí přístroje**

Postupujte následovně:

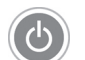

- 1. Přístroj vypněte na jeho přední straně.
	- Přístroj přejde do pohotovostního režimu.

Přístroj úplně vypněte stiskem hlavního vypínače na zadní straně přístroje.

Pro odpojení od elektrického napájení vytáhněte síťový kabel ze zásuvky. Konektor přístroje slouží k odpojení přístroje od elektrického napájení.

Přístroj je vypnutý.

#### **Odpojení přístroje od elektrického napájení**

Postupujte následovně:

- 1. Pro úplné odpojení přístroje od elektrického napájení vytáhněte síťový kabel ze zásuvky. Konektor přístroje slouží k odpojení přístroje od elektrického napájení.
	- Zajistěte, aby byla zadní strana přístroje vždy přístupná.
- Přístroj je zcela odpojen od elektrického napájení.

## <span id="page-45-1"></span>**5.6 Příprava k použití**

### <span id="page-45-2"></span>**5.6.1 Připojení hlavy kamery**

#### **Připojení hlavy kamery**

**OZNÁMENÍ!** Poškození kabelu kamery zalomením, přiskřípnutím nebo silným ohnutím. Kabel kamery nezalamujte, nepřiskřípněte a silně neohýbejte. Postupujte následovně:

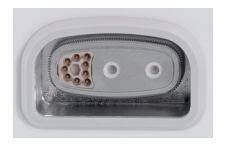

- 1. Připojovací konektor zcela zasouvejte do připojovací zdířky na přístroji, dokud nedojde k jeho aretaci.
- $⊓$  Hlava kamery je připojena.

#### <span id="page-46-0"></span>**5.6.2 Výběr specializace**

#### **Volba specializace**

Pomocí tlačítek se šipkami procházejte nabídku a vždy potvrďte volbu tlačítkem Enter.

Postupujte následovně:

- 1. Na cca 2 sekundy stiskněte tlačítko **Nabídka** na přední straně přístroje.
	- Na monitoru se otevře hlavní nabídka.
	- 2. Přejděte na položku nabídky **Specialty (Specializace)** a potvrďte.

Lze vybírat z následujících optimalizovaných nastavení kamery:

- Laparoscopy (Laparoskopie)  $\blacksquare$
- Urology (Urologie)  $\blacksquare$
- URO Fiberscope (URO fibroskop)  $\blacksquare$
- Gynecology (Gynekologie)  $\blacksquare$
- GYN Fiberscope (GYN fibroskop)  $\blacksquare$
- Arthroscopy (Artroskopie)  $\blacksquare$
- ENT rigid (ORL rigidní)  $\blacksquare$
- ENT flexible (ORL flexibilní)  $\blacksquare$
- Neuroendoscopy (Neuroendoskopie) Ė

Přejděte na požadovanou specializaci a potvrďte.

- Budou převzaty parametry aktuální specializace.
- $\triangledown$  Specializace je zvolena.

#### <span id="page-47-0"></span>**5.6.3 Provedení vyrovnání bílé**

#### **Proveďte vyvážení bílé**

**Před každým zákrokem** proveďte vyrovnání bílé.

Poznámka: Mějte na paměti, že okolní osvětlení, které se značně liší od barevné teploty světelného zdroje, může značně ovlivňovat výsledek vyrovnání bílé.

Postupujte následovně:

- 1. Připojte endoskop, který chcete při zákroku použít.
- 2. Připojte světlovod a světelný zdroj, který chcete použít při zákroku.
- 3. Zapněte všechny systémové komponenty.

Vzdálenost 5 cm 4. Namiřte světlovod ze vzdálenosti cca **5 cm** na bílý objekt, např. na sterilní roušku, a zaostřete obraz.

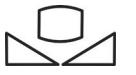

- 5. Cca na 2 sekundy stiskněte tlačítko **Vyrovnání bílé** na přední straně řídicí jednotky nebo použijte příslušné tlačítko na hlavě kamery.
	- Zobrazí se hlášení na obrazovce **White balance OK (Vyvážení bílé úspěšné)**.

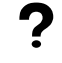

#### Zobrazí se hlášení na obrazovce "White balance failed" ("Vyrovnání bílé **se nezdařilo")?**

Vyrovnání bílé nebylo provedeno postupem uvedeným výše.

Vyrovnání bílé opakujte.

Vyrovnání bílé je provedeno.

#### <span id="page-48-0"></span>**5.6.4 Zadání údajů pacienta**

#### **Zadání údajů pacienta (volitelně)**

Pro zadání údajů pacienta musí být připojena klávesnice.

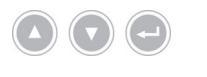

Pomocí tlačítek se šipkami procházejte nabídku a vždy potvrďte volbu tlačítkem Enter.

- 1. Na cca 2 sekundy stiskněte tlačítko **Nabídka** na přední straně přístroje.
	- Na monitoru se otevře hlavní nabídka.
	- 2. Přejděte na položku nabídky **Patient (Pacient)** a potvrďte.
		- $>$  Položka nabídky "New patient" (Nový pacient) je aktivována.
	- 3. Údaje stávajícího pacienta smažete stisknutím tlačítka se šipkou doprava.
	- 4. Přejděte tlačítkem se šipkou dolů k prvnímu zadávacímu poli.
	- 5. Zadejte údaje. Z jednoho pole do druhého přecházejte tlačítkem **Enter**.
	- 6. Přejděte na **Confirm selection (Potvrzení zadání)** a uložte svá zadání tlačítkem se šipkou doprava.
		- S prvním pořízením fotografie se na paměťovém disku USB vytvoří nová složka souborů, do níž budou snímky ukládány.
	- Údaje pacienta jsou zadány.

## <span id="page-49-0"></span>**5.7 Vytvoření záznamů**

A

#### <span id="page-49-1"></span>**5.7.1 Vytvoření fotografií**

#### **Pořízení fotografie (u modelů s připojitelným paměťovým médiem USB)**

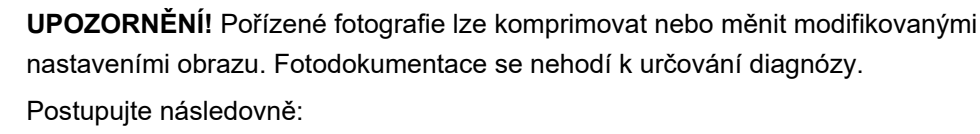

- 1. Zajistěte, aby bylo připojeno paměťové médium USB.
- 2. Stiskněte spoušť.

V závislosti na modelu, konfiguraci a příslušenství

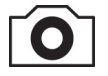

- stiskněte tlačítko **Fotografie** na přední straně přístroje,
- stiskněte příslušné tlačítko na hlavě kamery,
- stiskněte příslušný nožní spínač,
- spusťte snímání z nabídky.
- Na hlavní obrazovce se pořízená fotografie zobrazuje asi půl sekundy (funkce "freeze").
- Fotografie se uloží na paměťové médium USB.
- Fotografie je pořízena.

#### <span id="page-49-2"></span>**5.7.2 Vytvoření záznamů externím přístrojem**

#### **Vytvoření foto- a videozáznamů**

Snímání a ukončení videosekvencí lze ovládat pouze tlačítky na hlavě kamery nebo nožním spínačem. Hlava kamery nebo nožní spínač musí být patřičně konfigurovány. Pro snímání videosekvencí musí být připojeno záznamové zařízení.

Dodržujte návod k použití záznamového zařízení.

- 1. Zajistěte, aby bylo připojeno a zapnuto záznamové zařízení.
- 2. Stiskněte spoušť.
	- V závislosti na modelu, konfiguraci a připojeném příslušenství
	- $\blacksquare$ stiskněte příslušné tlačítko na hlavě kamery,
	- sešlápněte příslušný nožní spínač.
- $⊓$  Záznam je vytvořen.

### <span id="page-50-0"></span>**5.8 Pokyny ke skladování a přepravě**

Skladujte výrobek chráněný před prachem v dobře větraném a rovnoměrně temperovaném prostoru.

Před skladováním přístroj vypněte a odpojte od něj síťový kabel a příslušenství.

Dbejte, aby nemohl být výrobek při skladování nebo přechodném skladování poškozen okolím.

Pro zamezení vzniku poškození chraňte výrobek před přímým slunečním světlem, radioaktivitou nebo silným elektromagnetickým zářením.

Okolní podmínky pro přepravu, skladování a provoz naleznete v [část 8.2](#page-57-2).

## <span id="page-51-0"></span>**6 Čištění a dezinfekce**

## <span id="page-51-1"></span>**6.1 Bezpečnostní pokyny**

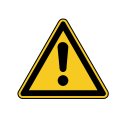

## **VAROVÁNÍ**

#### **Nebezpečí v důsledku neodborného čištění**

Nebezpečí požáru, zkratu a zásahu elektrickým proudem

- Před čištěním přístroje vypněte hlavní vypínač na zadní straně přístroje a přístroj odpojte od elektrické sítě
- Zajistěte, aby do přístroje nemohla vniknout žádná kapalina
- Připojení k elektrické síti proveďte až po úplném vyschnutí  $\rightarrow$

## **OZNÁMENÍ**

#### **Neodborné čištění**

Možnost poškození přístroje

- Nepoužívejte houby nebo utěrky, z nichž kape tekutina
- Nepoužívejte abrazivní prostředky nebo rozpouštědla

## <span id="page-51-2"></span>**6.2 Provedení**

#### **Čištění přístroje**

Postupujte následovně:

Odpojení přístroje od elektrického napájení 1. Přístroj vypněte hlavním vypínačem na zadní straně přístroje a vytáhněte síťový kabel ze zásuvky.

**OZNÁMENÍ!** Nebezpečí poškození síťového kabelu taháním za kabel. Připojení k síti uvolněte pouze tahem za konektor.

2. Přístroj vyčistěte.

Použijte pouze mírně navlhčenou utěrku Vnější plochy otřete měkkou utěrkou.

Utěrku pouze mírně navlhčete mýdlovým roztokem nebo isopropanolem. Zajistěte, aby se na kontakty konektoru nedostala žádná vlhkost.

- 3. Připojte přístroj k elektrickému napájení a opět jej zapněte hlavním vypínačem.
- Čištění je ukončeno.

## <span id="page-52-0"></span>**7 Údržba a opravy**

## <span id="page-52-1"></span>**7.1 Bezpečnostní pokyny**

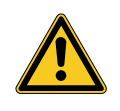

## **VAROVÁNÍ**

**Nebezpečí v důsledku neodborné údržby nebo opravy**

Nebezpečí požáru, zkratu a zásahu elektrickým proudem

- Údržbu a opravy smí provádět výhradně kvalifikovaný personál
- Neprovádějte na přístroji žádné změny  $\geq$

## <span id="page-52-2"></span>**7.2 Kvalifikace personálu**

Odborný personál Personál, který provádí údržbu nebo bezpečnostně-technickou kontrolu přístroje musí mít ukončené příslušné vzdělávání a musí být obeznámen s bezpečnostními a úředními předpisy, platnými v místě instalace.

Práce na opravách smí provádět výhradně autorizovaní servisní technici.

## <span id="page-52-3"></span>**7.3 Bezpečnostně-technická kontrola**

Doporučujeme nechávat provést bezpečnostnětechnické kontroly jednou za 12 měsíců v souladu s oddílem 5 normy IEC 62353.

Kontrola zahrnuje:

- Vizuální prohlídku  $\blacksquare$
- Měření ochranného odporu (pouze u přístrojů třídy ochrany I)
- Měření svodových proudů
- Měření izolačního odporu

Dokumentace výsledků Výsledky zkoušky zdokumentujte ve zprávě o provedení zkoušky podle odstavce 6 a přílohy G normy IEC 62353.

Doporučujeme podrobovat všechny komponenty lékařských elektrických systémů pravidelným bezpečnostně-technickým kontrolám a tyto kontroly dokumentovat.

### <span id="page-53-0"></span>**7.4 Výměna knoflíkového akumulátoru**

#### **Výměna knoflíkového akumulátoru**

Postupujte následovně:

1. Odpojte přístroj od elektrického napájení a vytáhněte síťový kabel ze zásuvky.

**OZNÁMENÍ!** Nebezpečí poškození síťového kabelu taháním za kabel. Připojení k síti uvolněte pouze tahem za konektor.

2. Povolte šrouby přihrádky na baterie.

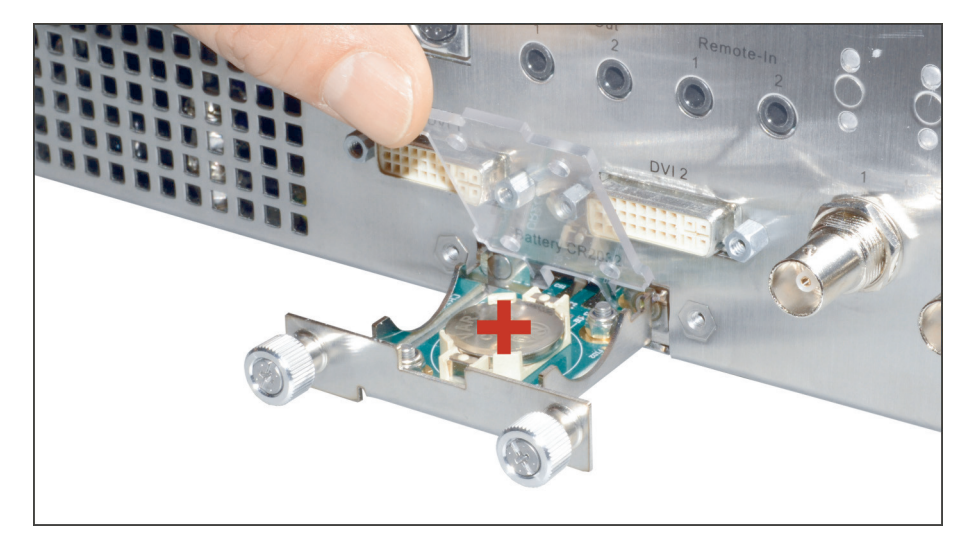

Obrázek 7-1: Postup výměny knoflíkového akumulátoru.

- 3. Přihrádku na baterie vytáhněte ven.
- 4. Vyměňte knoflíkový akumulátor (VARTA CR2032).
- 5. Zasuňte přihrádku na baterie opatrně zpět a upevněte ji šrouby.
- Výměna knoflíkového akumulátoru je ukončena.

## <span id="page-54-0"></span>**7.5 Výměna pojistky**

#### **Výměna pojistky**

Postupujte následovně:

1. Odpojte přístroj od elektrického napájení a vytáhněte síťový kabel ze zásuvky.

**OZNÁMENÍ!** Nebezpečí poškození síťového kabelu taháním za kabel. Připojení k síti uvolněte pouze tahem za konektor.

2. Povolte držák pojistky šroubovákem.

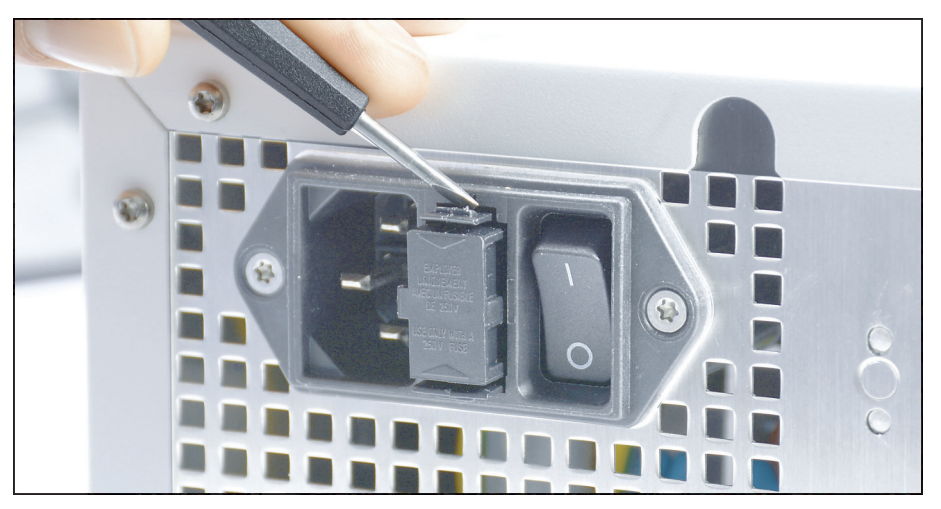

Obrázek 7-2: Povolení držáku pojistky šroubovákem.

3. Držák pojistky opatrně vytáhněte ven.

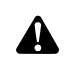

**VAROVÁNÍ!** Nevhodné elektrické jištění. Nebezpečí požáru. Používejte pouze pojistky specifikované v [část 8.3](#page-58-0) a nikdy pojistky nepřemosťujte.

- 4. Vadnou pojistku vyměňte.
- 5. Držák pojistek opatrně zasunujte zpět, dokud nedojde k jeho aretaci.
- Výměna pojistky je ukončena.

### <span id="page-55-0"></span>**7.6 Oprava**

Pokud by bylo potřeba výrobek opravit, obraťte se na některou z našich poboček. Kontaktní údaje naleznete na zadní straně návodu k použití.

K zásilce připojte co nejpřesnější **popis závady** a v dodacím listu uveďte katalogové číslo a sériové číslo výrobku. Tyto údaje jsou na typovém štítku.

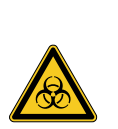

## **VAROVÁNÍ**

#### **Kontaminovaný výrobek**

Nebezpečí infekce

- $>$  Řádná úprava výrobku před zasláním ([kapitola 6\)](#page-51-0)
- Označení kontaminovaných výrobků

Na opravu zasílejte pouze důkladně vyčištěné výrobky.

K zaslání použijte pokud možno originální krabici. Na vnějším obalu vyznačte stav úpravy.

Vyhrazujeme si právo neoznačené zboží odmítnout a zaslat je zpět.

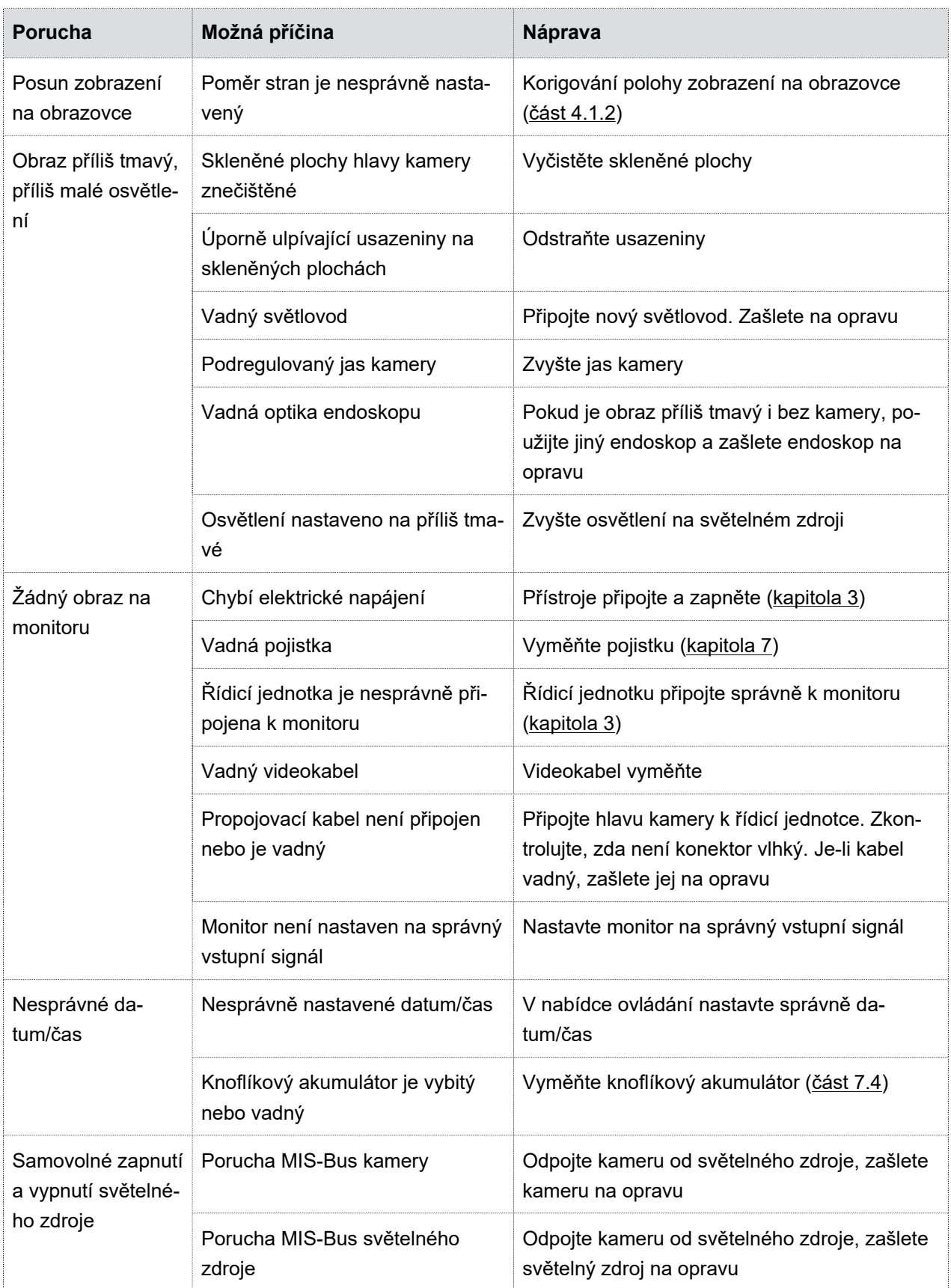

## <span id="page-56-0"></span>**7.7 Postup při poruchách, tabulka poruch**

Tabulka 7-1: Tabulka poruch.

## <span id="page-57-0"></span>**8 Parametry výrobku**

## <span id="page-57-1"></span>**8.1 Technické údaje**

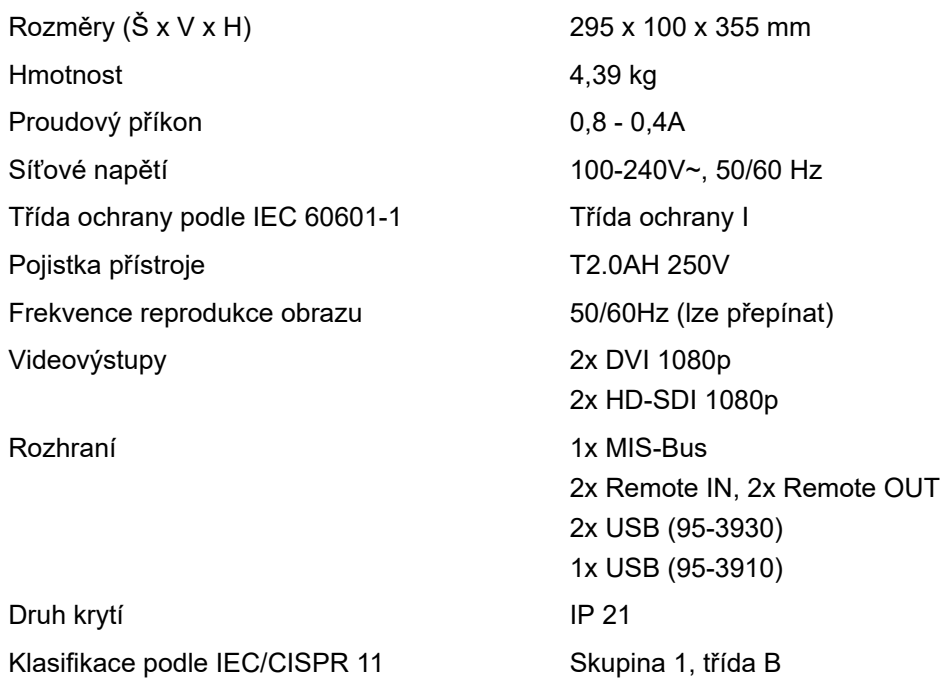

## <span id="page-57-2"></span>**8.2 Okolní podmínky**

#### **Přepravní a skladovací podmínky**

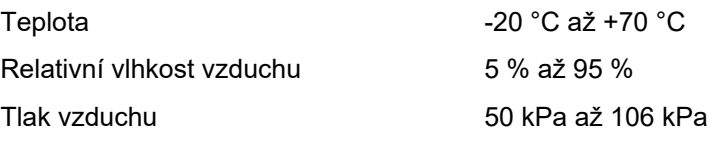

#### **Provozní podmínky**

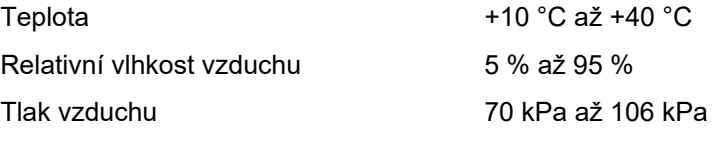

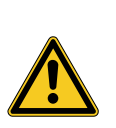

## **UPOZORNĚNÍ**

#### **Nerespektování podmínek prostředí**

Nevratné poškození tkáně nebo nežádoucí koagulace pacienta, poranění uživatele, materiální škody

Dodržujte provozní, přepravní a skladovací podmínky

## <span id="page-58-0"></span>**8.3 Náhradní díly a příslušenství**

Používejte výhradně originální náhradní díly a příslušenství.

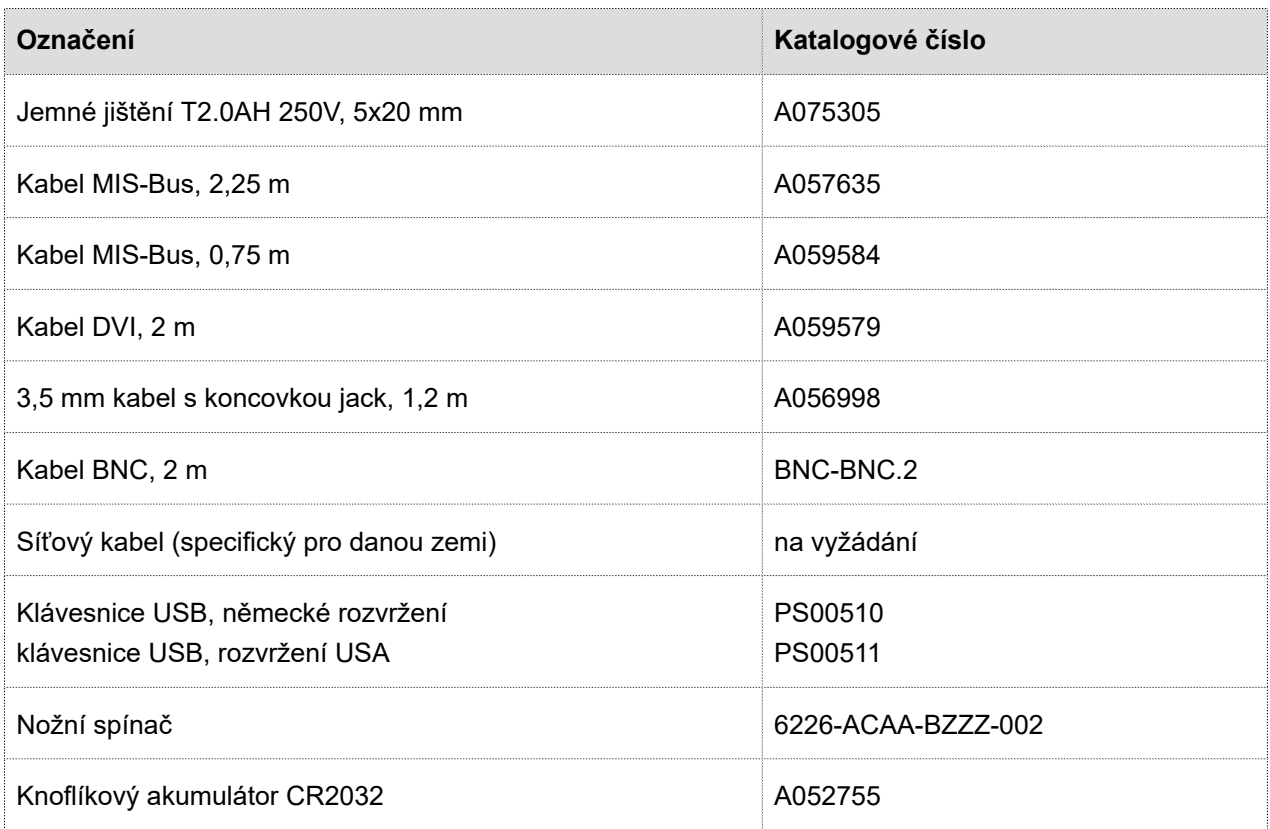

Tabulka 8-1: Náhradní díly a příslušenství.

## <span id="page-58-1"></span>**8.4 Licence open source**

#### **Licence open source**

Výrobek využívá licenci open source. Licenční podmínky naleznete v přiložené brožuře o použitých licencích open source.

## <span id="page-59-0"></span>**9 Likvidace**

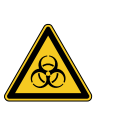

## **VAROVÁNÍ**

#### **Kontaminovaný výrobek**

Nebezpečí infekce

 $>$  Výrobek před likvidací upravte ([kapitola 6\)](#page-51-0)

Při likvidaci a recyklaci výrobku a jeho komponent dodržujte platné národní předpisy.

Obal sestává z polyetylenového (PE) sáčku s vložkou z PE pěny (0,50 kg) a z krabice z vlnité lepenky (1,18 kg). Dalšími součástmi jsou vložka z vlnité lepenky (0,22 kg) a membránové polstrované balení z PE plastové fólie a vlnité lepenky (0,30 kg).

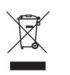

Výrobky označené tímto symbolem likvidujte v rámci separovaného sběru elektrických a elektronických přístrojů. Likvidaci v zemích Evropské unie provádí bezplatně výrobce.

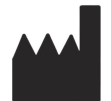

SCHOLLY FIBEROPTIC GMBH Robert-Bosch-Str. 1-3 79211 Denzlingen Germany